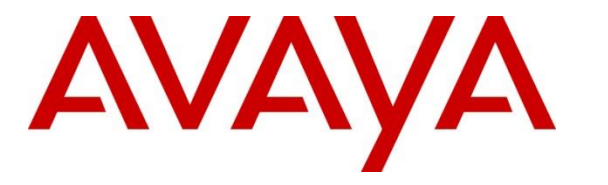

**Avaya Solution & Interoperability Test Lab**

# **Application Notes for Configuring AMC Technology's DaVinci Premise Server Version 7.0 with Avaya Aura® Contact Center Release 7.1 – Issue 1.0**

### **Abstract**

These Application Notes describe the configuration steps to integrate AMC Technology's DaVinci Premise Server with Avaya Aura® Contact Center and Avaya Aura® Communication Manager to allow various Customer Relationship Management (CRM) applications, using AMC Technology's DaVinci, connection to the Avaya solution.

Readers should pay attention to **Section 2**, in particular the scope of testing as outlined in **Section 2.1** as well as the observations noted in Section 2.2, to ensure that their own use cases are adequately covered by this scope and results.

Information in these Application Notes has been obtained through DevConnect compliance testing and additional technical discussions. Testing was conducted via the DevConnect Program at the Avaya Solution and Interoperability Test Lab.

# **Introduction**

These Application Notes describe the configuration steps to integrate AMC Technology's DaVinci Premise Server R7.0 with Avaya Aura® Contact Center Release 7.1 and Avaya Aura® Communication Manager R8.1 in order to allow various Customer Relationship Management (CRM) applications, using AMC Technology's DaVinci Premise Server, connection to the Avaya solution.

AMC Technology's DaVinci CRM integration solution for Avaya provides pre-packaged, server-based integration that delivers real-time connectivity with business applications including Microsoft Dynamics 365, SAPC4C, ServiceNow, Zendesk, Salesforce, Oracle Siebel and SAP CRM. Companies can enable full CTI functionality in their CRM desktop including softphone controls, caller identification, and screen population. Agents can place, receive, and transfer customer interactions with full, real-time access to CRM customer data.

AMC Contact Center solutions are built on the AMC DaVinci Platform, which includes DaVinci Premise Server. Through its open architecture, the AMC product suite enables contact centers to integrate a variety of communication channels across different platforms, using new or existing infrastructure, creating a true multi-channel and multi-vendor contact center.

Contact center agents and knowledge workers can place, receive, transfer and conference customer interactions with full, real-time access to customer information. Screen Pop is enabled through DaVinci's ability to transfer data from the CTI into an instant, convenient display of customer information in the CRM application.

AMC Technology's DaVinci solution for Avaya Aura® Contact Center has four (4) main components:

- 1) DaVinci Premise Server.
- 2) AMC Driver, which provides Computer Telephony Integration (CTI) through the Communication Control Toolkit (CCT) that enables Call Control, Agent Session Control and Screen Pops.
- 3) AMC Adapter which provides connectivity by directly integrating to premise-based CRM applications.
- 4) AMC DaVinci Premise Gateway, which provides connectivity to cloud-based CRM applications through DaVinci CRM Apps.

**Note:** Integration for cloud-based CRM applications – Microsoft Dynamics 365, Salesforce, SAP C4C, ServiceNow and Zendesk – is through the DaVinci Agent UI and the DaVinci Premise Gateway. DaVinci Agent UI is a browser toolbar component that is embedded within the CRM application iFrame. It connects to DaVinci Premise Server through DaVinci Premise Gateway, a web service for hybrid deployments.

Integration for premise-based CRM applications – SAP CRM and Oracle Siebel – is through application channel toolbars that connect through adapters that reside on the DaVinci Premise Server, for a pure premise deployment.

## **General Test Approach and Test Results**

The general test approach was to configure a Contact Center to enable the DaVinci Premise Server to connect to the Communication Control Toolkit (CCT) module of Contact Center, see **Figure 1** for a network diagram. Contact Center was connected to Communication Manager using Session Manager for a SIP connection. The Contact Center was installed with the following co-resident components:

- Contact Center Manager Server (CCMS).
- Contact Center Manager Administrator (CCMA).
- Communication Control Toolkit (CCT).

The adapters for the following seven CRMs were tested during compliance testing: five cloudbased and two premise-based CRMs.

Cloud-based CRM Applications.

- 1. Salesforce.
- 2. MS Dynamics 365.
- 3. ServiceNow.
- 4. Zendesk.
- 5. SAP C4C.

Premise-based CRM Applications.

- 6. Oracle Siebel.
- 7. SAP CRM.

Each CRM was tested separately using the same test cases for each CRM/adaptor. The connection to the Avaya solution was identical for each of the seven adaptors that were tested, and the piece of middleware called DeVinci Premise Server was the product compliance tested.

An Avaya Reference Client was used to verify the call state of each adaptor to ensure that they were fully compliant.

DevConnect Compliance Testing is conducted jointly by Avaya and DevConnect members. The jointly defined test plan focuses on exercising APIs and/or standards-based interfaces pertinent to the interoperability of the tested products and their functionalities. DevConnect Compliance Testing is not intended to substitute full product performance or feature testing performed by DevConnect members, nor is it to be construed as an endorsement by Avaya of the suitability or completeness of a DevConnect member's solution.

Avaya recommends our customers implement Avaya solutions using appropriate security and encryption capabilities enabled by our products. The testing referenced in these DevConnect Application Notes included the enablement of supported encryption capabilities in the Avaya products. Readers should consult the appropriate Avaya product documentation for further information regarding security and encryption capabilities supported by those Avaya products. Support for these security and encryption capabilities in any non-Avaya solution component is the responsibility of each individual vendor. Readers should consult the appropriate vendorsupplied product documentation for more information regarding those products.

For the testing associated with these Application Notes, the interface between Avaya systems and AMC Technology's DaVinci Premise Server did not include use of any specific encryption features as requested by AMC Technology.

This test was conducted in a lab simulating a basic customer environment. The testing focused on the standards-based interface between the Avaya solution and the third-party solution. The results of testing are therefore considered to be applicable to either a premise-based deployment or to a hosted or cloud deployment where some elements of the third-party solution may reside beyond the boundaries of the enterprise network, or at a different physical location from the Avaya components.

Readers should be aware that network behaviors (e.g. jitter, packet loss, delay, speed, etc.) can vary significantly from one location to another and may affect the reliability or performance of the overall solution. Different network elements (e.g. session border controllers, soft switches, firewalls, NAT appliances, etc.) can also affect how the solution performs.

If a customer is considering implementation of this solution in a cloud environment, the customer should evaluate and discuss the network characteristics with their cloud service provider and network organizations and evaluate if the solution is viable to be deployed in the cloud.

The network characteristics required to support this solution are outside the scope of these Application Notes. Readers should consult the appropriate Avaya and third-party documentation for the product network requirements. Avaya makes no guarantee that this solution will work in all potential deployment configurations.

## **2.1. Interoperability Compliance Testing**

Feature functionality testing included:

- Agent Log In/Log Out
- Agent Ready/Not Ready
- Agent State Synchronization with Agent Telephones
- Hold/Unhold
- Transfers, Blind/Consultative
- Conferencing
- Customer calls to Agents (Calls to the Contact Center Skillset)
- Calls from Agent to Agent
- Calls from Agent to Non-Agent

## 2.2. Test Results

All test cases were executed and passed with the following exceptions, issues and observations.

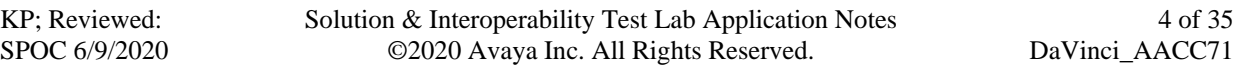

#### **Oracle Siebel experienced the following issues.**

- 1. Some lag in time was experienced on the Siebel toolbar. This was on the AMC side between the premise Siebel server and client so when a call is presented to the phone set it may ring there for up to 5 seconds before the softphone shows the incoming call and gets answered. These lag times are consistent with several mitigating factors:
	- a. A complex network connection through two VPNs between the AMC-based premise Siebel application server, the DaVinci Premise Server, and the Avaya Aura® Contact Center CCT server running within the Avaya lab.
	- b. The AMC-based premise Siebel application server is not tuned for production and running on a lab VM environment with limited operating system resources (amount of memory, storage, etc.)
	- c. High local traffic and limited Internet connection bandwidth within the AMC lab environment.
- 2. The "transfer complete" seemed to take some time lag on the Siebel side, the screen pop was not transferred as a result.

#### **SAP CRM experienced the following issues**.

- 1. As the agent opens the conference call it cannot drop individual joined party instead of disconnecting itself from the conference by selecting the Hang Up button.
- 2. Some lag in time was experienced on the SAP toolbar softphone as the agent controls the call. Again, these lag times are consistent with the mitigating factors identified above for the Siebel application integration.

### 2.3 Support

Technical support for AMC Technology can be found as follows:

- Web Portal: http://www.amctechnology.com/support/
- Phone contact:  $+18044198600$  or  $+18003904866$

# **3. Reference Configuration**

The configuration in **Figure 1** was used to compliance test AMC Technology DaVinci Premise Server using various CRM adaptors with Avaya Aura® Contact Center and Avaya Aura® Communication Manager.

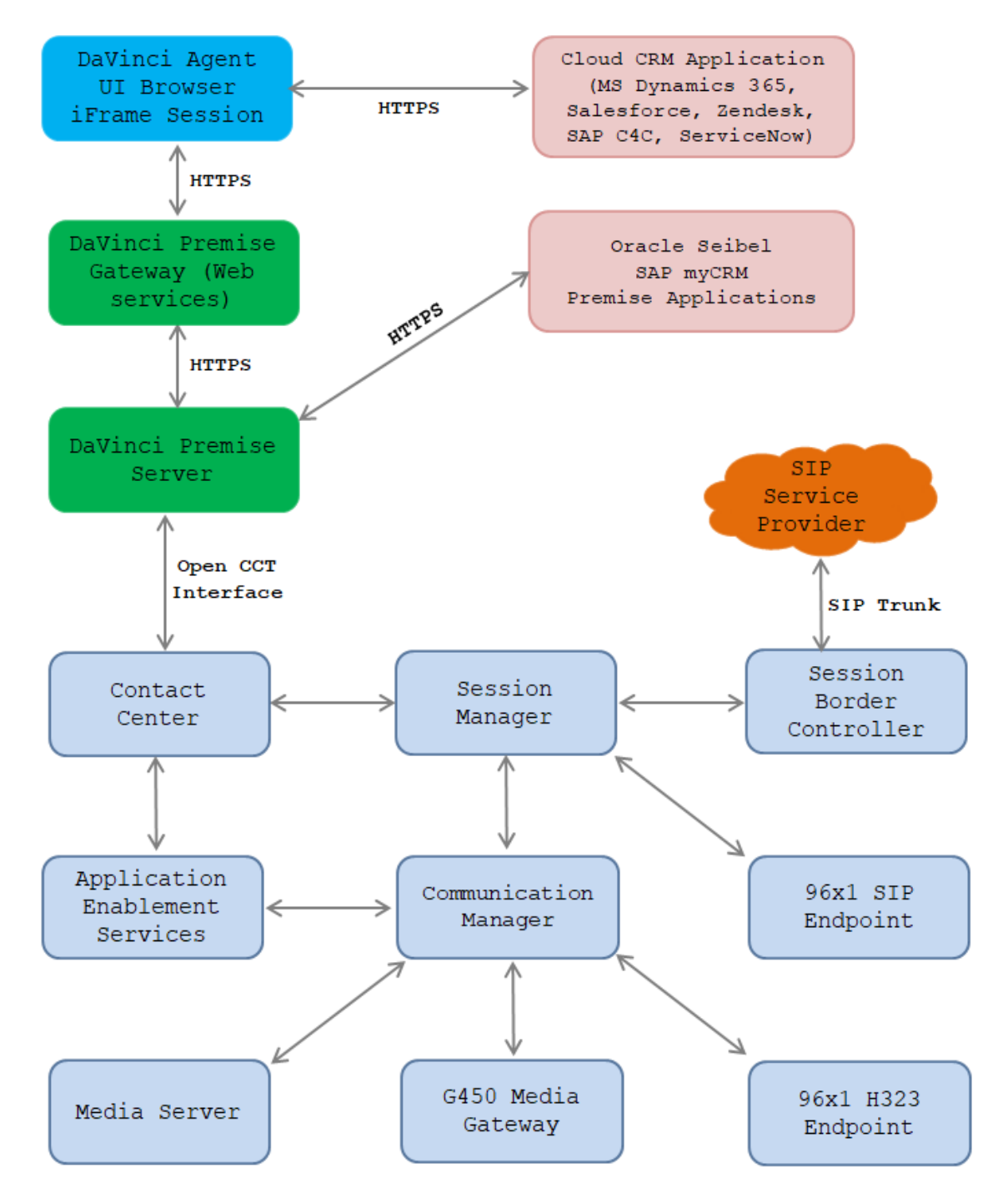

**Figure 1: Test Configuration Diagram**

Solution & Interoperability Test Lab Application Notes ©2020 Avaya Inc. All Rights Reserved.

# **Equipment and Software Validated**

The following equipment and software were used for the sample configuration provided:

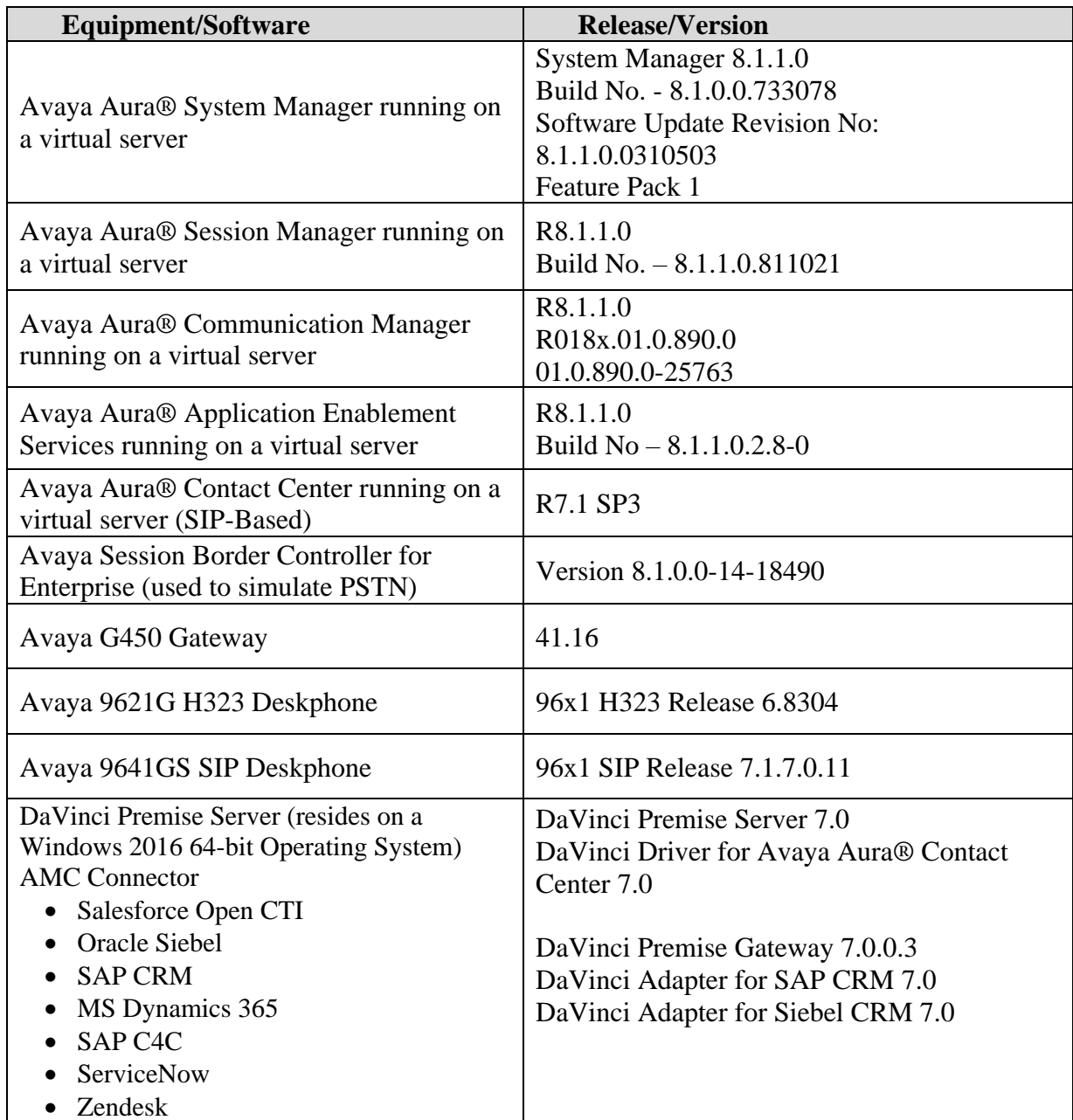

# **Configure Avaya Aura® Communication Manager**

There are no specific configuration changes on Communication Manager required for this solution, for all provisioning information such as initial installation and configuration, please refer to the product documentation in **Section 10**.

The configuration illustrated in this section was performed using Communication Manager System Administration Terminal (SAT). Some screens in this section have been abridged and highlighted for brevity and clarity in presentation. The general installation of the servers and Avaya G450 Media Gateway is presumed to have been previously completed and is not discussed here

### **5.1. Verify System Features**

Use the **display system-parameters customer-options** command to verify that Communication Manager has permissions for features illustrated in these Application Notes. On **Page 3**, ensure that **Computer Telephony Adjunct Links?** is set to **y** as shown below.

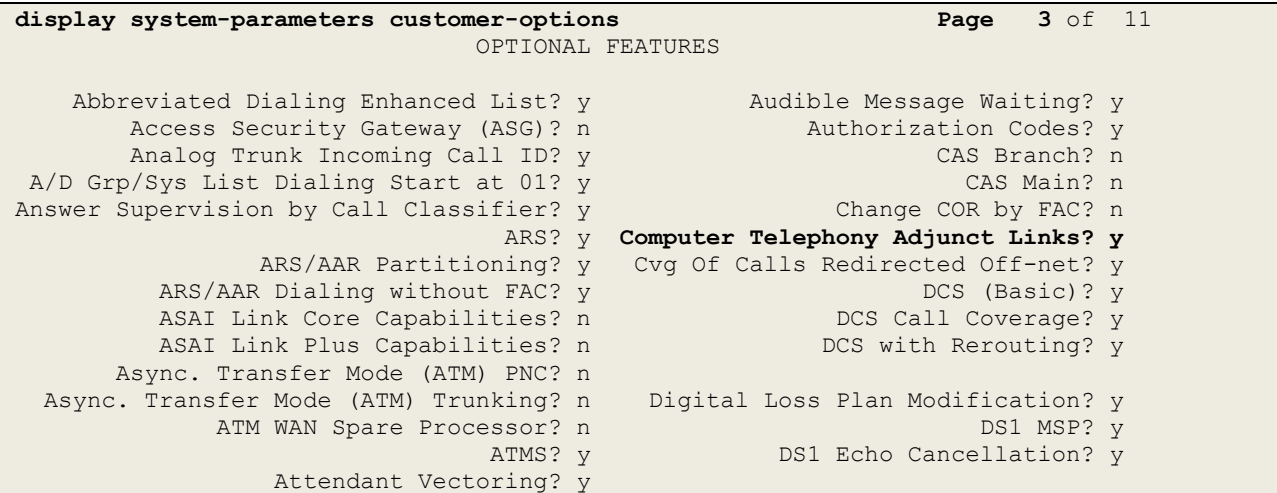

## **Configure the Agent Stations**

There are some settings that need to be confirmed on the Avaya IP sets that are being monitored. Type **change station** x, where x is the extension number of the station that is to be changed. Below is an example showing an Avaya **9641** H.323 deskphone used during compliance testing. On **Page 1** ensure that **IP Softphone** is set to **y**.

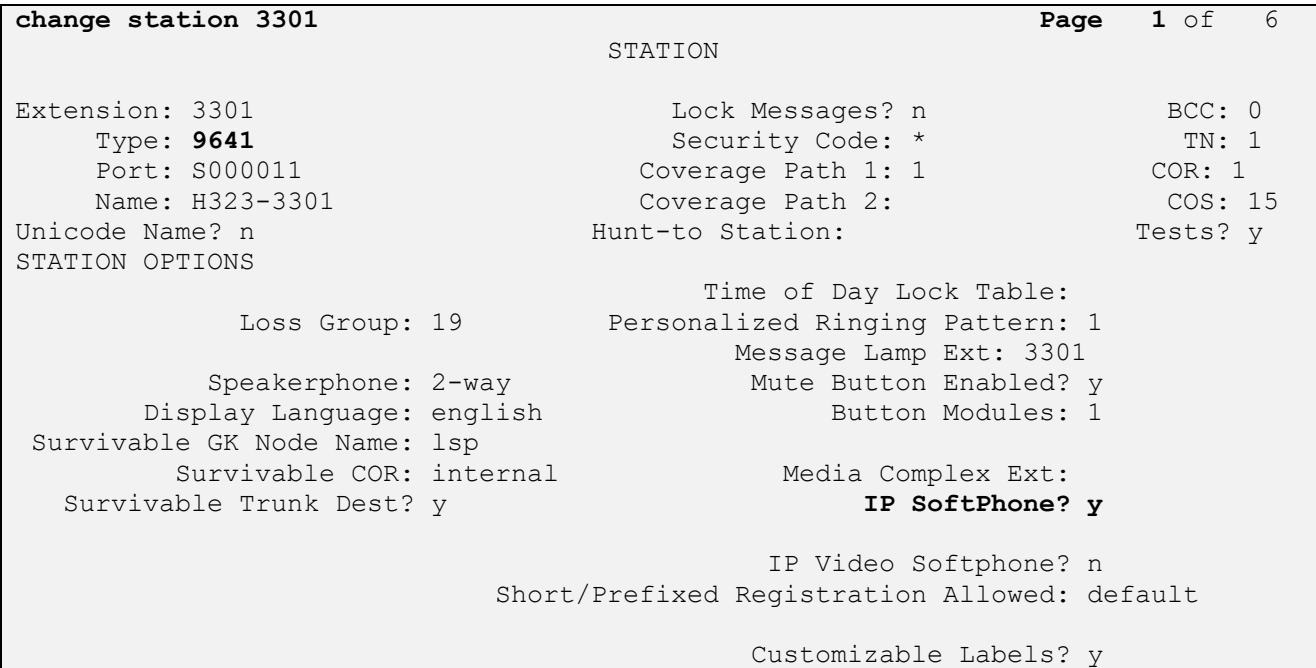

On **Page 2** ensure that **Multimedia Mode** is set to **enhanced**.

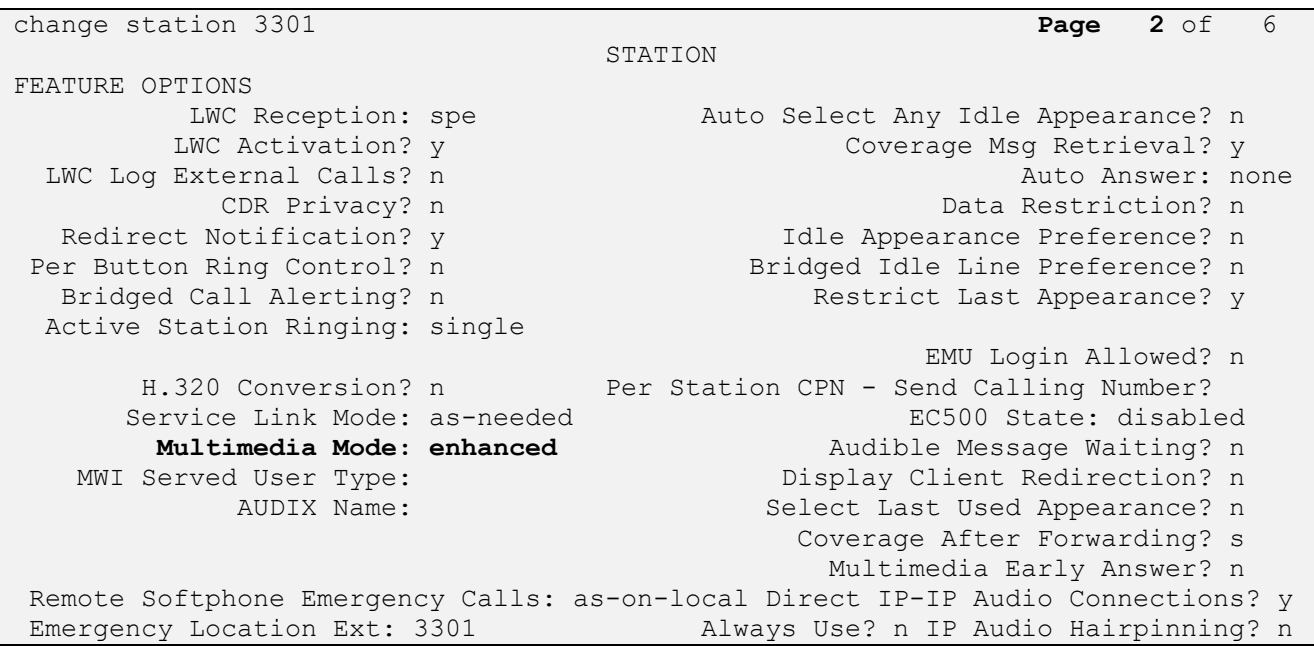

Solution & Interoperability Test Lab Application Notes ©2020 Avaya Inc. All Rights Reserved.

9 of 35 DaVinci\_AACC71

On **Page 3**, keep all fields at default.

change station 3301 **Page 3** of 6 STATION Conf/Trans on Primary Appearance? n Bridged Appearance Origination Restriction? n Offline Call Logging? y Bridging Tone for This Extension? n Require Mutual Authentication if TLS? n Call Appearance Display Format: disp-param-default IP Phone Group ID: Enhanced Callr-Info Display for 1-Line Phones? n ENHANCED CALL FORWARDING Forwarded Destination Active Unconditional For Internal Calls To: new manufacturer and the manufacturer of  $\mathbf n$ External Calls To: new manufacturer and the manufacturer and the manufacturer and manufacturer and manufacturer and manufacturer and manufacturer and manufacturer and manufacturer and manufacturer and manufacturer and manu Busy For Internal Calls To: new many formula calls  $\mathbb{R}^n$ . External Calls To: new manufacturer and the manufacturer and the manufacturer and  $n$ No Reply For Internal Calls To: new many states of the set of the set of the set of the set of the set of the set of the set of the set of the set of the set of the set of the set of the set of the set of the set of the se External Calls To: new many calls to the contract of the contract of the contract of the contract of the contract of the contract of the contract of the contract of the contract of the contract of the contract of the contr SAC/CF Override: n

On **Page 4** there are three call appearance buttons configured, **call-appr**.

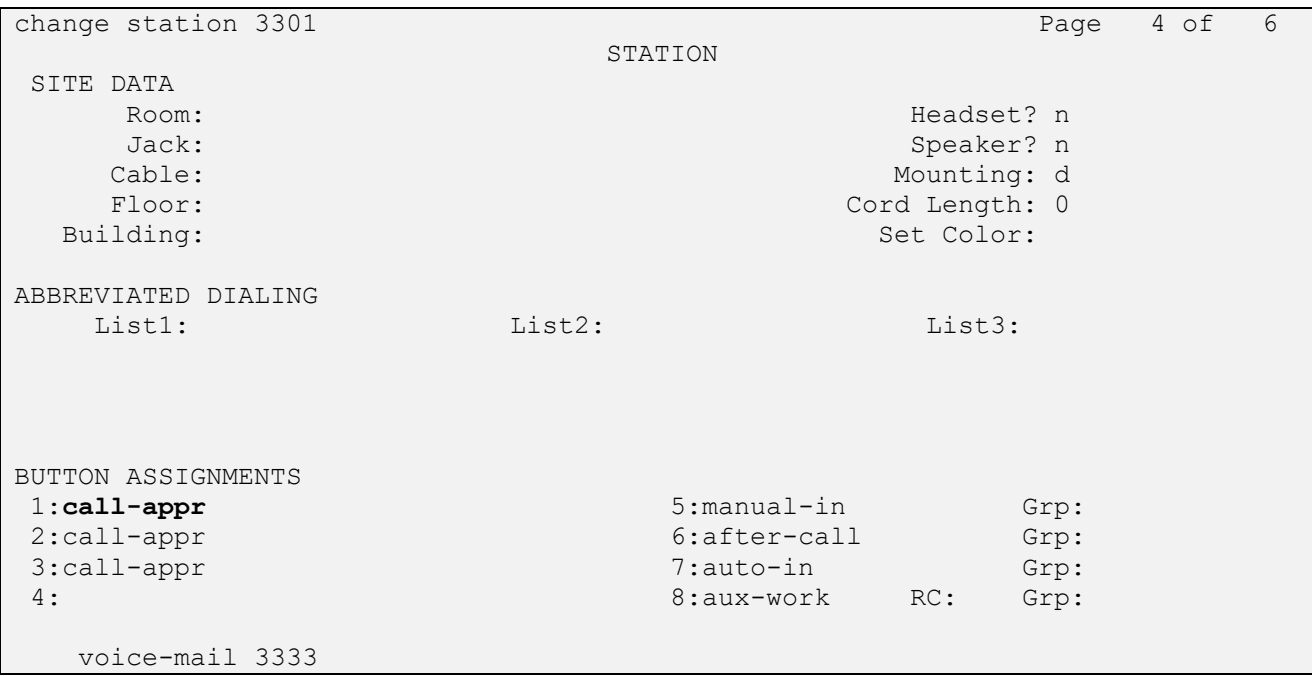

Solution & Interoperability Test Lab Application Notes ©2020 Avaya Inc. All Rights Reserved.

# **Configuration of Avaya Aura® Contact Center**

It is assumed that a fully working Contact Center is already in place with call routing and skillsets configured. Communication Control Toolkit (CCT) is a module of Contact Center and this is a client/server application that implements Computer-Telephony Integration (CTI) for installed and browser-based client integrations. This section describes the steps required to add a new Agent and CCT user and associate that CCT user with a windows domain user.

### **Create a Windows user on the Avaya Aura® Contact Center Server**

All CCT users must be associated with a user account on Windows Active Directory/Domain user account. When a Contact Center user is created, there is an option to create a CCT user and there is an association made there with a Windows domain user, see **Section 6.2**. Users who can access multiple domains can also access the CCT client as long as trust is established between the domains; the user does not have to log on to separate domains to use the CCT client.

If there is no Active Directory already in place, then a windows user must be added to the Contact Center server before a CCT user is added. In the example below a new user called **agent1** was created on the local Windows Server. To add a new windows user, navigate to **Computer Management**. On windows 2016 server simply type in Computer Management on the screen and the program will appear.

From **Computer Management**, in the left window, expand **System Tools** → **Local Users and Groups** → **Users** and right click on **Users** and select **New User** as shown below.

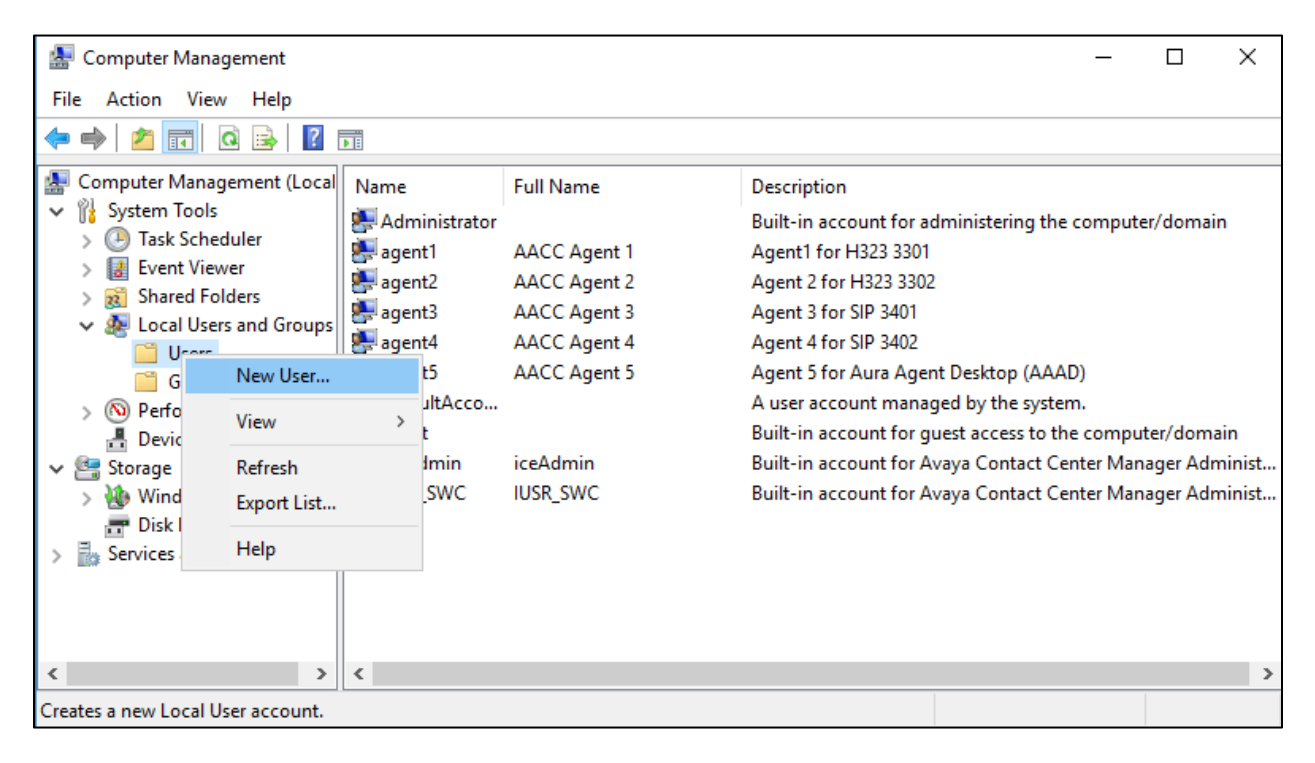

Solution & Interoperability Test Lab Application Notes ©2020 Avaya Inc. All Rights Reserved.

11 of 35 DaVinci\_AACC71

Enter the **User name** and **Password** noting that this same user name and password will be required in configuring the CRM Client in **Section 7**. Ensure that **Password never expires** is ticked. Click on **Create** once the information is filled in correctly.

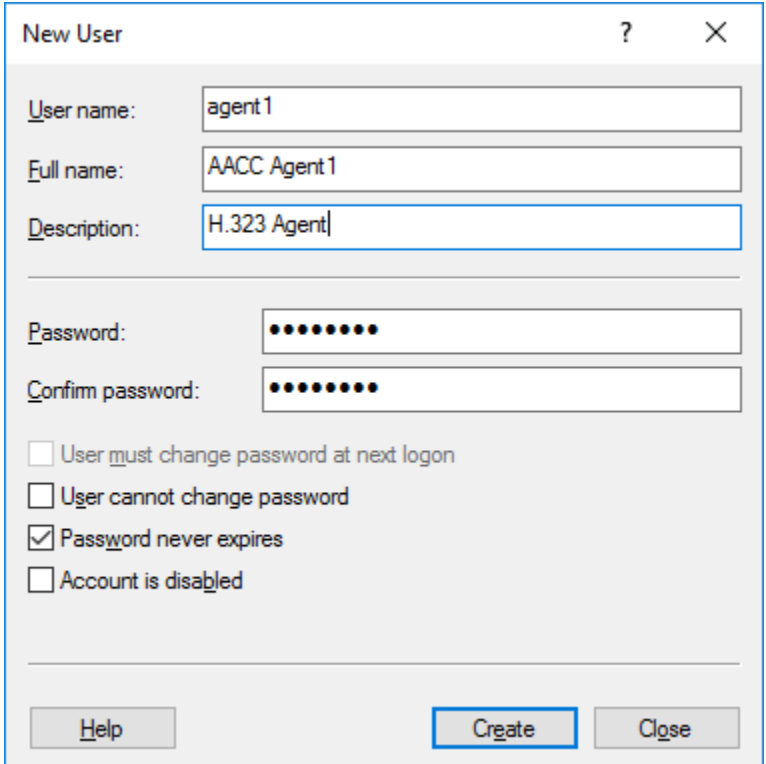

### **Create an agent on Avaya Aura® Contact Center**

Open Contact Center Manager Administrator (CCMA) web session to the Contact Center server and **Log In** with the proper credentials as shown below.

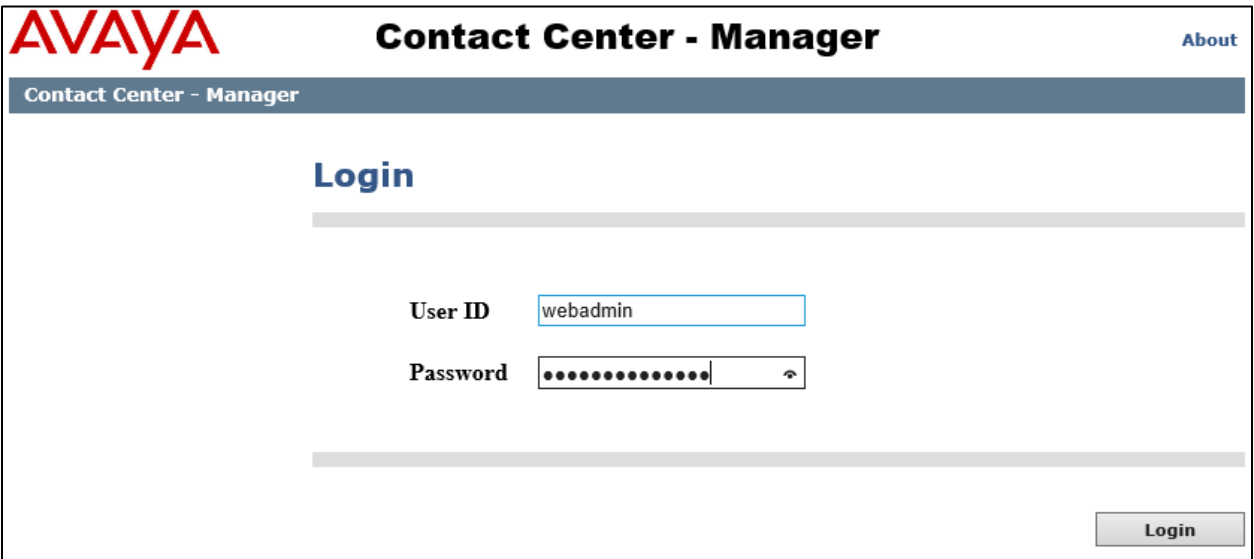

Solution & Interoperability Test Lab Application Notes ©2020 Avaya Inc. All Rights Reserved.

12 of 35 DaVinci\_AACC71

Click on **Contact Center Management**.

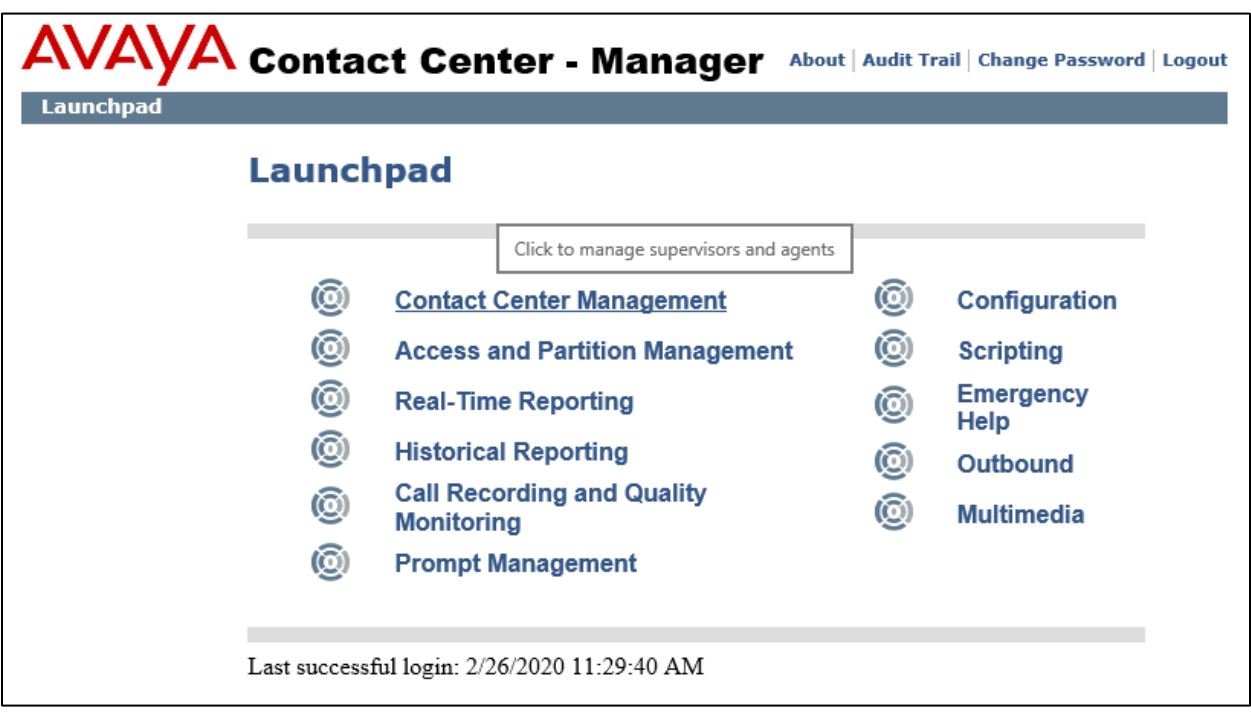

Right click on the **Supervisor** in the left window and click on **Add Agent**.

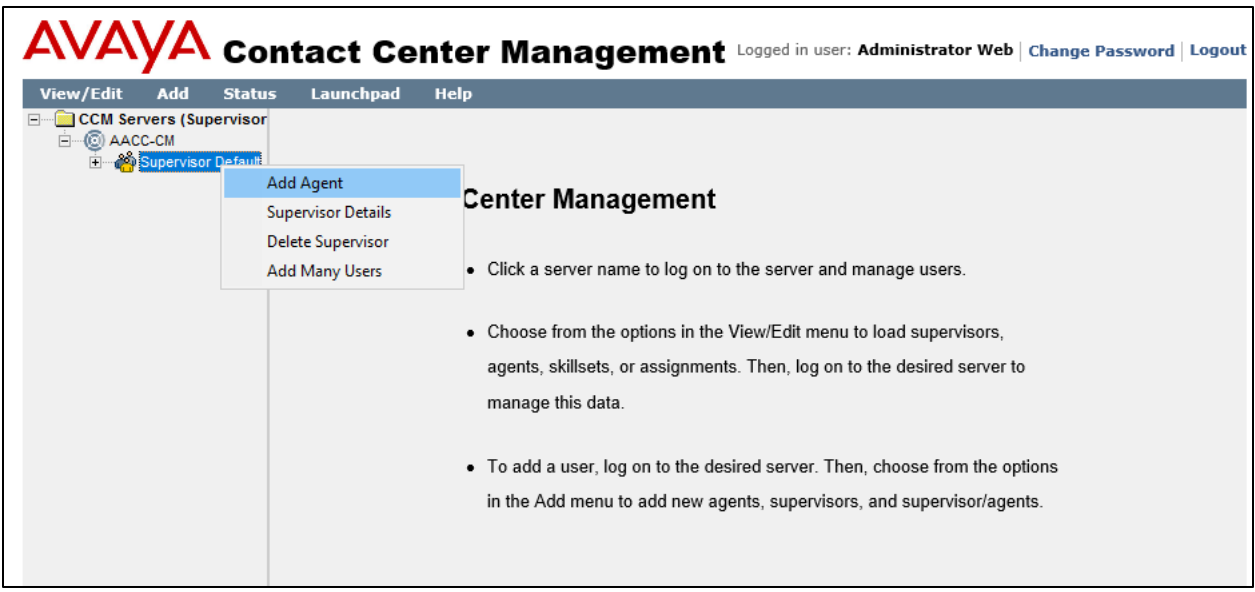

Enter the details of the agent including:

- **User Typ**e: Select *Agent* in the dropdown menu.
- Login ID: enter a login ID e.g. *1001* as shown in the configuration.
- Voice URI: enter an URI format as user@domain, in this case is the extension *3301@bvwdev.com*. Note that the SIP domain bvwdev.com is already defined in Session Manager.
- **Create CCT Agent**: Tick on this check box to associate the agent with CCT. As the **Create CCT Agent** is selected, the **Associate User Account** section will be displayed. Expand this section, select **Search local operating system** and click on **List All** button, it will list all local operating system users including the Windows user **agent1** created in the section above. Select the Windows agent1, the agent1 is now displayed in the **CCT Agent Login Details**.

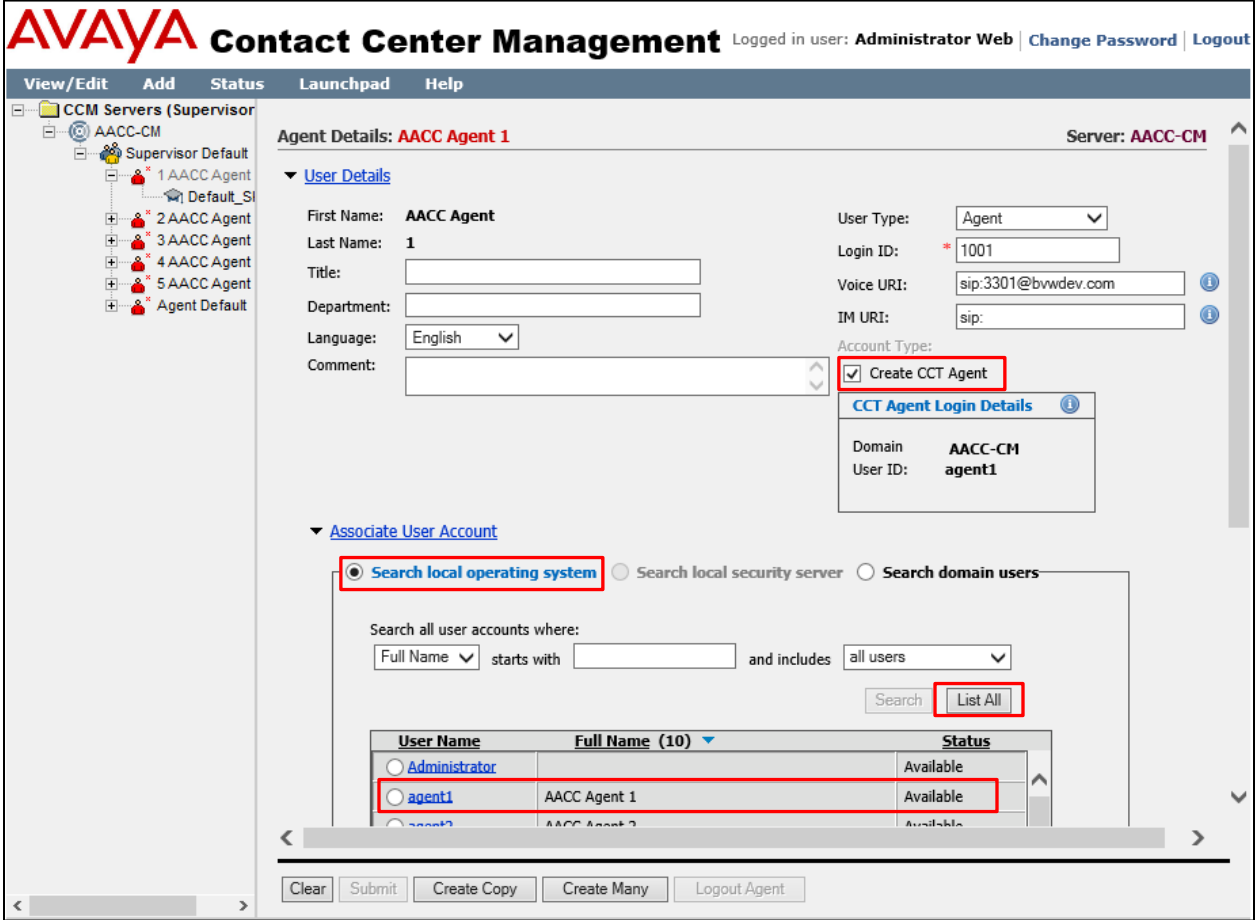

Expand the **Contact Types**, select the correct contact type in this example this is an agent answering voice calls, so **Voice** is chosen. Expand **Skillsets** and **Assign Skillsets** and assign the necessary skillset to this user, in the example below **Default\_Skillset** was selected. Click on **Submit** at the bottom of the page once this is completed to save the changes.

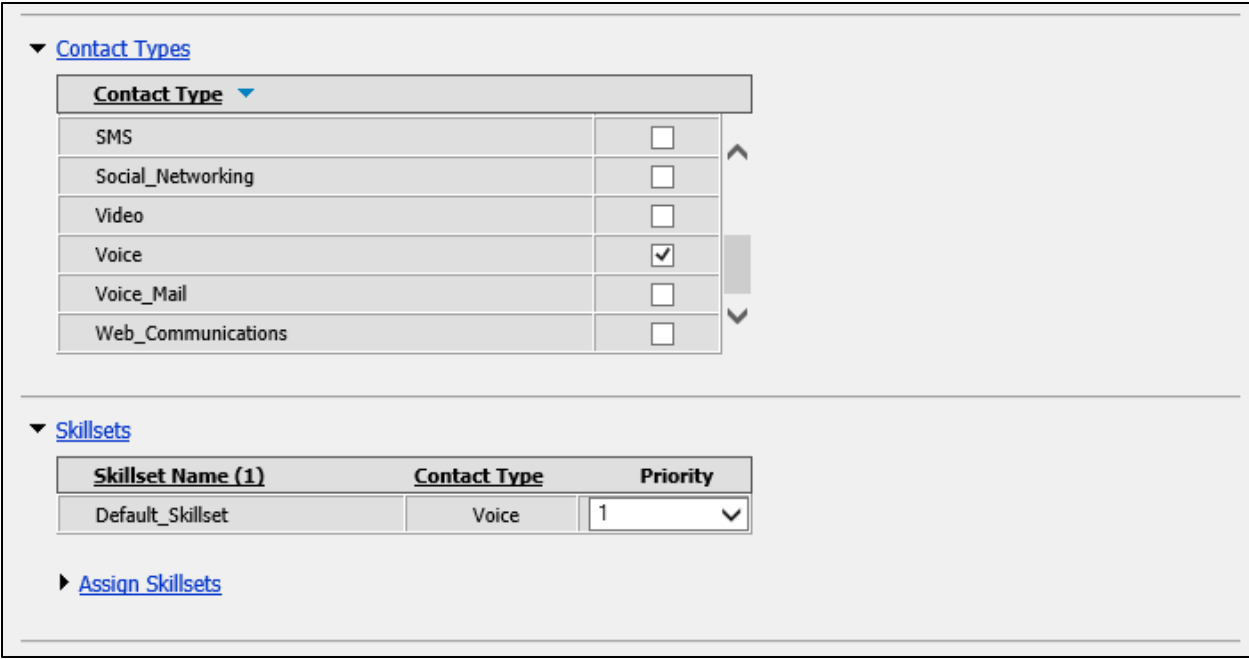

## **6.3. Verify CCT User Association**

To check to see that the CCT User and Contact Center Agent are associated correctly, navigate to **Configuration** on the Launchpad as shown below.

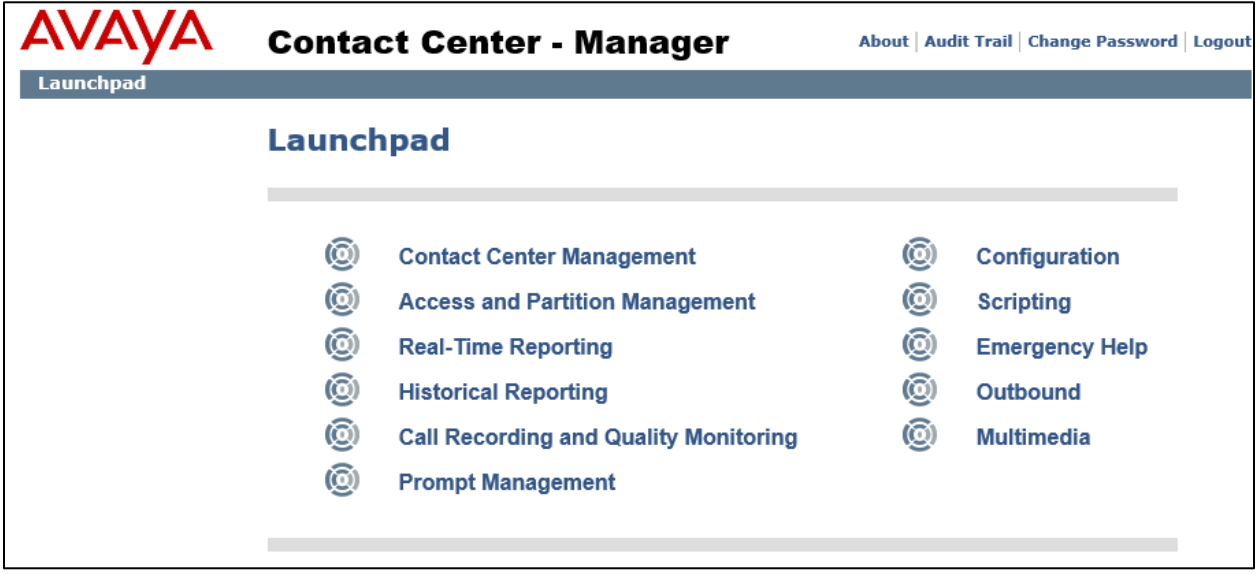

Solution & Interoperability Test Lab Application Notes ©2020 Avaya Inc. All Rights Reserved.

Expand the CCT Server in the left window and click on **CCT Administration**. Click on **CCT Administration URL** in the main window.

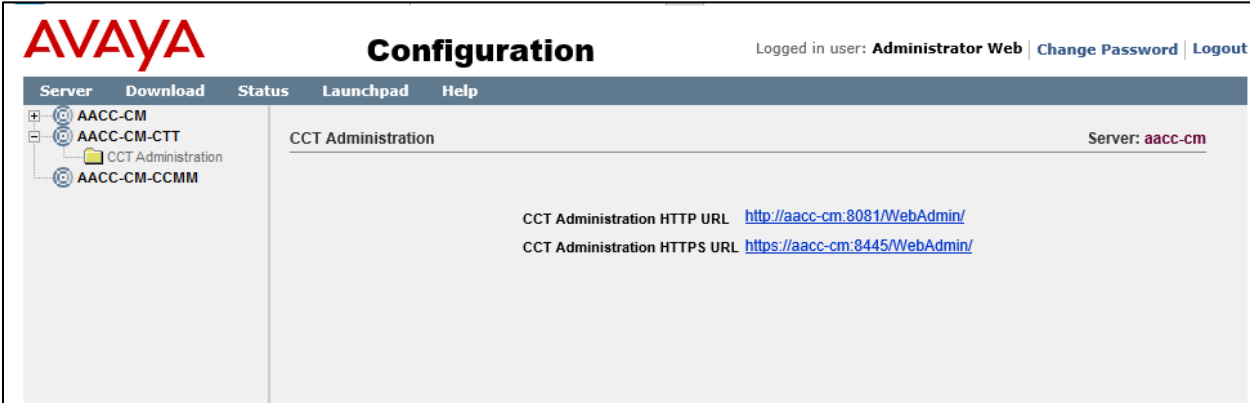

The **CCT Administration** window opens in a separate browser session. Click on **Users** in the left window and double-click on the user added from **Section 6.2**.

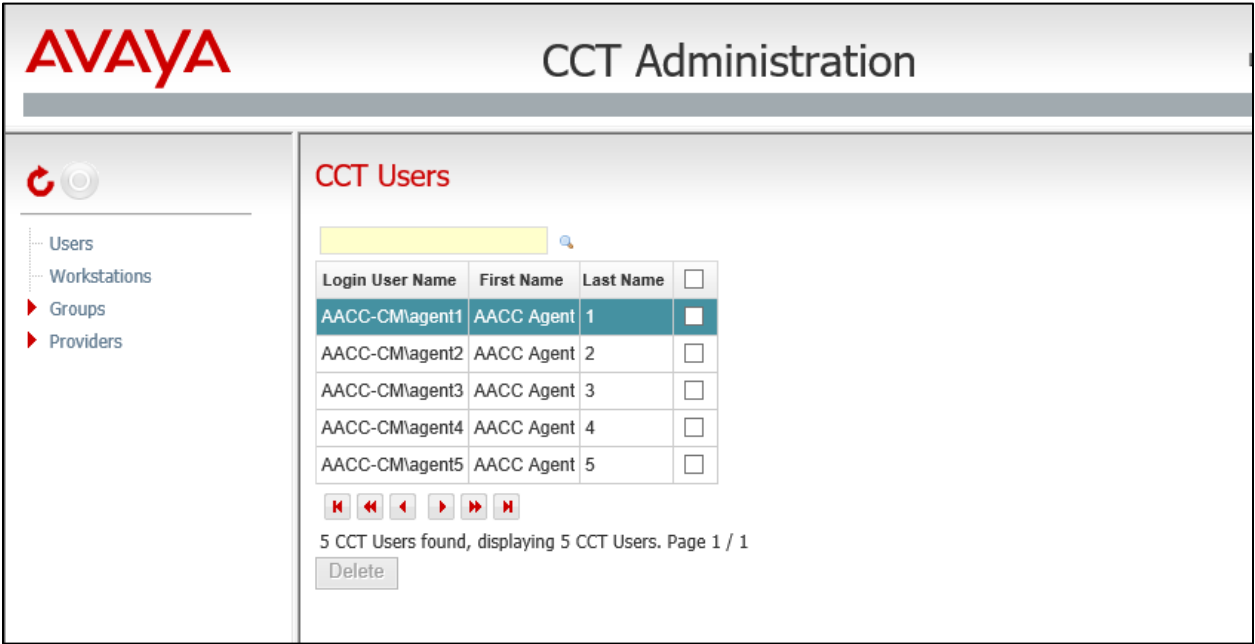

The agent **1001** is associated with this user. There are no changes required in this section only to observe that the association is correct. Note that only one agent can be associated with a CCT user.

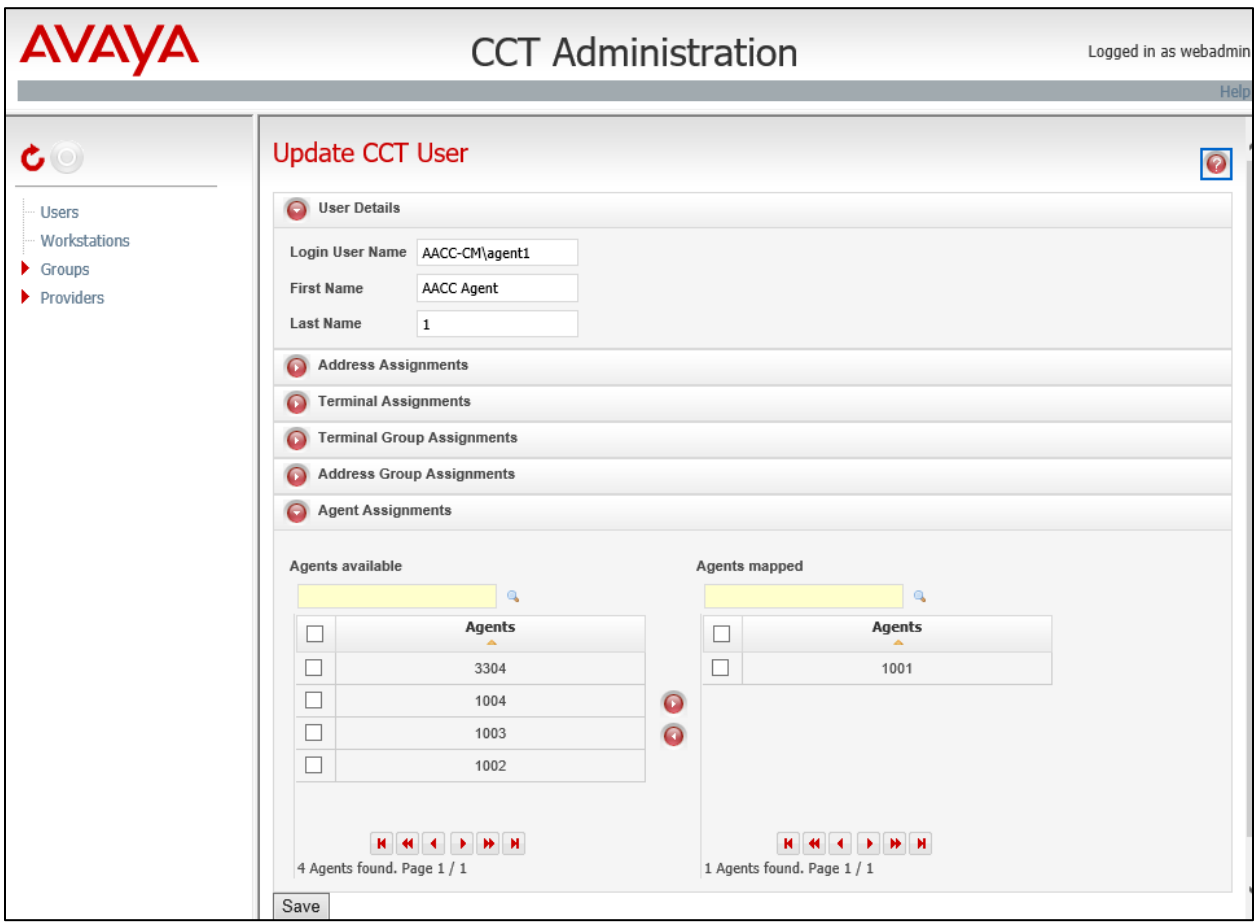

# **Configuration of AMC DaVinci Premise Server**

The DaVinci Premise Server (DPS) is configured through server profiles. Server profiles are config.ini files that configure core modules and the channel connector (CTI Module) that connects with and integrates Avaya Aura® Contact Center CCT, and the application adapter module which integrates CRM applications.

Three (3) different server profiles were used. Cloud applications (Microsoft Dynamics 365, Salesforce, SAP C4C, ServiceNow and Zendesk) used the SOAP web services adapter. Siebel used the .NET remoting adapter, which connects using .NET remoting protocol. SAP CRM used the SAP Web adapter, which connects through SAP APIs.

As these profiles differ only in the application adapter configuration, the full Cloud Application SOAP web services profile is listed, and only the adapter configuration differences for SAP CRM and Oracle Siebel are listed. These include differences in the Module Manager, which defines the loadable modules, and the adapter module configuration sections.

#### **Cloud Application (SOAP) Server Profile** [base]

[Global] TraceEnabled=1 TraceLevel=4 # TraceMaxSize=1024 # TracePath=C:\Program Files\AMC Technology\MCIS\Server\Logs TracePath=C:\Program Files (x86)\AMC Technology\MCIS\Server\Logs [ModuleManager] # TraceEnabled=1 # TraceLevel=4 # TraceMaxSize=1024 ModuleCheckInterval=3000000 CreateDumpOnUnhandledException=True

OutOfProcessModule=CTIModule ModuleTerminateOnStart=cmsrgt\_CCT.exe ModuleTerminateOnShutdown=cmsrgt\_CCT.exe ModuleTerminateOnStart=CMGateway.exe ModuleTerminateOnShutdown=CMGateway.exe

ModuleClass=AgentManagerClass,AgentManager.AMCAgentManagerModule Module=AgentManager,AgentManagerClass

ModuleClass=DataStoreClass,DataStore.AMCMemoryDataStore Module=DataStore,DataStoreClass

ModuleClass=EventManagerClass,AMCEventManagerModule.AMCEventManagerModule Module=EventManager,EventManagerClass

ModuleClass=LicenseManagerClass,LicenseManager.AMCLicenseManagerModule Module=LicenseManager,LicenseManagerClass

ModuleClass=WorkManagerClass,WorkManager.AMCWorkManager Module=WorkManager,WorkManagerClass

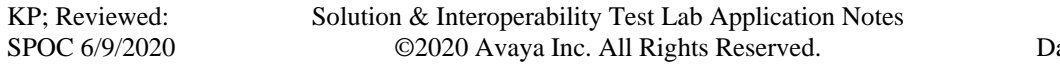

ModuleClass=StandardizedClass,AMCMultiChannelInterface.AMCApplication Module=StandardizedInterface,StandardizedClass

ModuleClass=CMGatewayClass,CMGateway.CMGatewayModule Module=CMGateway,CMGatewayClass

ModuleClass=SoapAdapter4DotNet\_ProgID,SoapAdapter4DotNet.SoapAdapterModule Module=SoapAdapter,SoapAdapter4DotNet\_ProgID

ModuleClass=NortelCCTClass,NortelCCT8Connector.TelephonyConnector Module=CTIModule,NortelCCTClass

[AgentManager] # TraceEnabled=1 # TraceLevel=4 # TraceMaxSize=1024 TraceMaxSize=50240 SuppressPendingWorkModeChange=False RaiseWMChangedSynchronous=False RaiseNewWorkSynchronous=False SynchronizeChannelWorkModes=True RaiseNewWorkForUnknownWorktops=False

[DataStore]

- # TraceEnabled=1
- # TraceLevel=2
- # TraceMaxSize=1024 # CleanupInterval=1440 # DataExpiration=30

CleanupInterval=240 DataExpiration=240

[EventManager] # TraceEnabled=1

# TraceLevel=2

# TraceMaxSize=1024

# IoPortReadTimeout=3000

- # UseSafeMode=Yes
- ThreadPoolSize=20

[StandardizedInterface]

- # TraceEnabled=1
- # TraceLevel=2
- # TraceMaxSize=1024 # AgentManager=AgentManager ReturnErrorCodes=False
- [CMGateway] # TraceEnabled=1 # TraceLevel=2 # TraceMaxSize=1024

InstanceName=Default

[LicenseManager] # TraceEnabled=1 # TraceLevel=2 # TraceMaxSize=1024 MCIS=[license key removed] [WorkManager]

# TraceEnabled=1 # TraceLevel=2 # TraceMaxSize=1024 [SoapAdapter] # TraceEnabled=1 # TraceLevel=4 # TraceMaxSize=1024 # MessageLibrary=AMCMessages.dll TraceMaxSize=50240 EventManager=EventManager DataStore=DataStore AppURL=http://localhost/event-jaxrpc/eventraiser EventRaiser=AMCDotNetEventAdapterRaiser.MSMQEventRaiser [CTIModule] # TraceEnabled=1 TraceLevel=5 TraceMaxSize=50240 Channel=CTI1 KnownQueues=ANNC,9999,4000,5000 CCTServer=10.33.1.55 # CCTUserName=<CCT USer associated with the TNs to be used with AMC Software> # CCTPassword=<Password for above user> CCTDomain=aacc-cm CCTEncryptionLevel=None CCTDataStoreFormat=BIN UseLegacyCADFormat=True CompressAdditionCAD=False DefaultObjectName=KEYVALUE ReasonCodeWidth=4 DefaultAcwAuxCode=0001 MultipleClientsPerExt=N SetStateOnLogin=False UseLoginWorkaround=False InternalExtLen=4 CCTConnectAttempts=1 CCTRetryConnectSeconds=5 ReconnectDelayMinutes=1 SupportHotdesking=False # CCTUsersFileName=C:\Program Files\AMC Technology\Connectors\Nortel CCT8\CCTUserExt.txt If SupportHotdesking=True SupportKnowledgeWorker=False SupportSIP=True

SupportMultiMediaReason=False EnableCCMMOutboundDialer=False CCMMOutboundWebServicesUserName=xxxxxx CCMMOutboundWebServicesPassword=xxxxxx OutboundUtilityWS=http://aaccserver/ccmmoutboundwebservices/OutboundUtilityWS.asmx OutboundCampaignWS=http://aaccserver/ccmmoutboundwebservices/OutboundCampaignWS.a smx OutboundContactWS=http://aaccserver/ccmmoutboundwebservices/OutboundContactWS.asmx CCMMWebServicesUserName=xxxxxx CCMMWebServicesPassword=xxxxxx CIUtilityWS=http://aaccserver/ccmmwebservices/CIUtilityWs.asmx CIContactWS=http://aaccserver/ccmmwebservices/CIContactWs.asmx CICustomerWS=http://aaccserver/ccmmwebservices/CICustomerWs.asmx RejectReasonCode=0 CCMMPreviewWrapupTimeoutSeconds=0 DefaultPreviewWrapupCode=1 CCMMCampaignsReloadFrequencyMinutes=120 CCMMDialerANIFormat=IntCode,AreaCode,PhoneNo CCMMCADFilter=CampaignID,CampaignName RequestTimeoutSeconds=5 EnableCCMMGetContacts=False RescheduleTimeZoneOffset=-300 RescheduleCustomVariables=CampaignID,CampaignName,DialingPrefix RescheduleCampaignTimeZoneVariable=RescheduleTimeZoneOffset AfterCallWorkInterval=0 SupportCCTOneToOne=True

[AdministrationTool] AdminToolHost=localhost WebServiceHost=localhost MCISName=localhost #AdminRemotingPort=65372 #SMTPServer=<smtpserver> TraceLevel=5 TraceMaxSize=1000000 TracePath=C:\Program Files (x86)\AMC Technology\MCIS\Server\Logs\ TraceFileName=AdministrationTool.log

#### **Siebel CRM Server Profile** [differences for adapter configuration only]

[ModuleManager]  $#$  TraceEnabled=1 # TraceLevel=4 # TraceMaxSize=1024 ModuleCheckInterval=3000000 CreateDumpOnUnhandledException=True

ModuleTerminateOnStart=CMGateway.exe ModuleTerminateOnShutdown=CMGateway.exe

ModuleClass=AgentManagerClass,AgentManager.AMCAgentManagerModule Module=AgentManager,AgentManagerClass

ModuleClass=DataStoreClass,DataStore.AMCMemoryDataStore

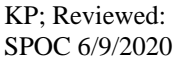

Solution & Interoperability Test Lab Application Notes ©2020 Avaya Inc. All Rights Reserved.

Module=DataStore,DataStoreClass

ModuleClass=EventManagerClass,AMCEventManagerModule.AMCEventManagerModule Module=EventManager,EventManagerClass

ModuleClass=LicenseManagerClass,LicenseManager.AMCLicenseManagerModule Module=LicenseManager,LicenseManagerClass

ModuleClass=WorkManagerClass,WorkManager.AMCWorkManager Module=WorkManager,WorkManagerClass

ModuleClass=StandardizedClass,AMCMultiChannelInterface.AMCApplication Module=StandardizedInterface,StandardizedClass

ModuleClass=CMGatewayClass,CMGateway.CMGatewayModule Module=CMGateway,CMGatewayClass

ModuleClass=RemotingEndpointClass,AMCDotNetAdapterRemotingLibrary.RemotingModule Module=RemotingEndpoint,RemotingEndpointClass

ModuleClass=CentreVuCTI,CentreVuCTI.CentreVuCTIModule Module=CTIModule,CentreVuCTI

[RemotingEndpoint] TraceLevel=4 TraceMaxSize=50240 RemotingPort=5623 # EventBroadcastPort=4555 # DataStore=DataStore DataStore=CTIModule

#### **SAP CRM Server Profile** [differences for adapter configuration only]

[ModuleManager] # TraceEnabled=1 # TraceLevel=4 # TraceMaxSize=1024 ModuleCheckInterval=3000000 CreateDumpOnUnhandledException=True

ModuleTerminateOnStart=CMGateway.exe ModuleTerminateOnShutdown=CMGateway.exe

ModuleClass=AgentManagerClass,AgentManager.AMCAgentManagerModule Module=AgentManager,AgentManagerClass

ModuleClass=DataStoreClass,DataStore.AMCMemoryDataStore Module=DataStore,DataStoreClass

ModuleClass=EventManagerClass,AMCEventManagerModule.AMCEventManagerModule Module=EventManager,EventManagerClass

ModuleClass=LicenseManagerClass,LicenseManager.AMCLicenseManagerModule

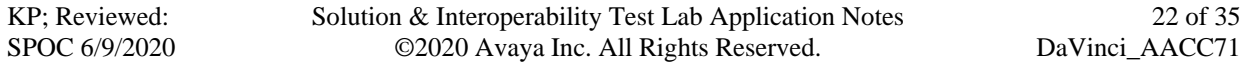

Module=LicenseManager,LicenseManagerClass

ModuleClass=WorkManagerClass,WorkManager.AMCWorkManager Module=WorkManager,WorkManagerClass

ModuleClass=StandardizedClass,AMCMultiChannelInterface.AMCApplication Module=StandardizedInterface,StandardizedClass

ModuleClass=CMGatewayClass,CMGateway.CMGatewayModule Module=CMGateway,CMGatewayClass

#### ModuleClass=ICIAdapterClass,ICIAdapter.ICIAdapterModule Module=IciAdapter,ICIAdapterClass

ModuleClass=CentreVuCTI,CentreVuCTI.CentreVuCTIModule Module=CTIModule,CentreVuCTI

[IciAdapter] TraceLevel=6 TraceMaxSize=50240 CTIChannel=CTI1 ConfigDBHost=PETDaVinci7\SQLExpress ConfigServerName=petdavinci7 # ConfigDBUser=<If using Named Authorization, SQL user with proper Authorization>fd # ConfigDBPass=<PAssword for above SQL User> EventHandlingLevel=5 NewHandleOnWarmTransfer=False NewHandleOnConference=False WaitForCallStateUpdateDelay=1500 DropCreatedItemAfterFailedDial=True DropCreatedItemAfterFailedConsult=True CheckCallStateAfterDial=True CheckCallStateAfterConosult=True WaitCallStateAfterDial=200 LetDropEventCleanItem=True FilterDropForTransferedCall=False # RejectQueue=<Rejection Queue number> DataStore=CTIModule ContactDataKeyName=CAD ListenForImmediateChannelArrivalEvent=True ListenForNewWorkEvent=False UpdateTransferHandleTelephony=True AllowWorkCenterList=False PostImmediateChannelArrivalDelay=1000 WrapupMode=1 # WorkCenterMode=3 # WorkCenterMode=2,100 NotReadyReasonACWLan=ZH|EN|DE|FR NotReadyReasonCode=3,Break ZH|Break|Pause|Pause FR NotReadyReasonCode=4,LunchZH|Meeting|Mittag| Mittag FR ACWText=After Call ZH|After Call|After Call DE|After Call FR InboundDispositionCode=3012,WIB-Task Completed ZH|WIB-Task Completed|WrapupIB-Task Completed DE|WIB-Task Completed FR

InboundDispositionCode=3013,WIB-Hang Up/Transfer ZH|WIB-Hang Up/Transfer|WIB-Hang Up/Transfer DE|WIB-Hang Up/Transfer FR OutboundDispositionCode=3015,WOB-Contacted ZH|WOB-Contacted|WOB-Contacted DE|WOB-Contacted FR OutboundDispositionCode=3016,WOB-Left Message ZH|WOB-Left Message|WOB-Left Message DE|WOB-Left Message FR NotReadyReasonCode=9999,-- Select -- ZH|-- Select --|-- Select -- DE|-- Select -- FR ShowSelectForFailedWorkMode=True EnablePreviewWrapup=False EnableCallDisposition=False EnablePreviewWrapupNumericCode=False EnableCallDispositionNumericCode=False PreviewANIFromCADField=PhoneNumber

CallTypeForPreviewPopup=Inbound

EnablePhantomInboundPopup=False

# NumberTranslationFile=D:\Program Files\AMC Technology\Application Adapters\SAP Web Client Adapter\Default.tfs

# NumberTranslationANIRule=Strip000|Replace00w86|ADD\_PLUS

# NumberTranslationDialingRule=StripPLUS|Add000IfGreaterThanSeven|Replace00086With00|Repl ace00000w00

# DialerConnectedStatusText=PDS CALL

# ContactDataOnReadScript=

# ANITranslationScript=

# **Verification Steps**

This section provides the tests that can be performed to verify correct configuration of the AMC DaVinci Premise Server with Avaya Aura® Contact Center.

## **Verify Avaya Aura® Contact Center Services**

From the Contact Center Server, open **System Control and Monitor Utility**. On Windows 2016 server, navigate to menu **Start** → **Avaya** →**System Control and Monitor Utility**.

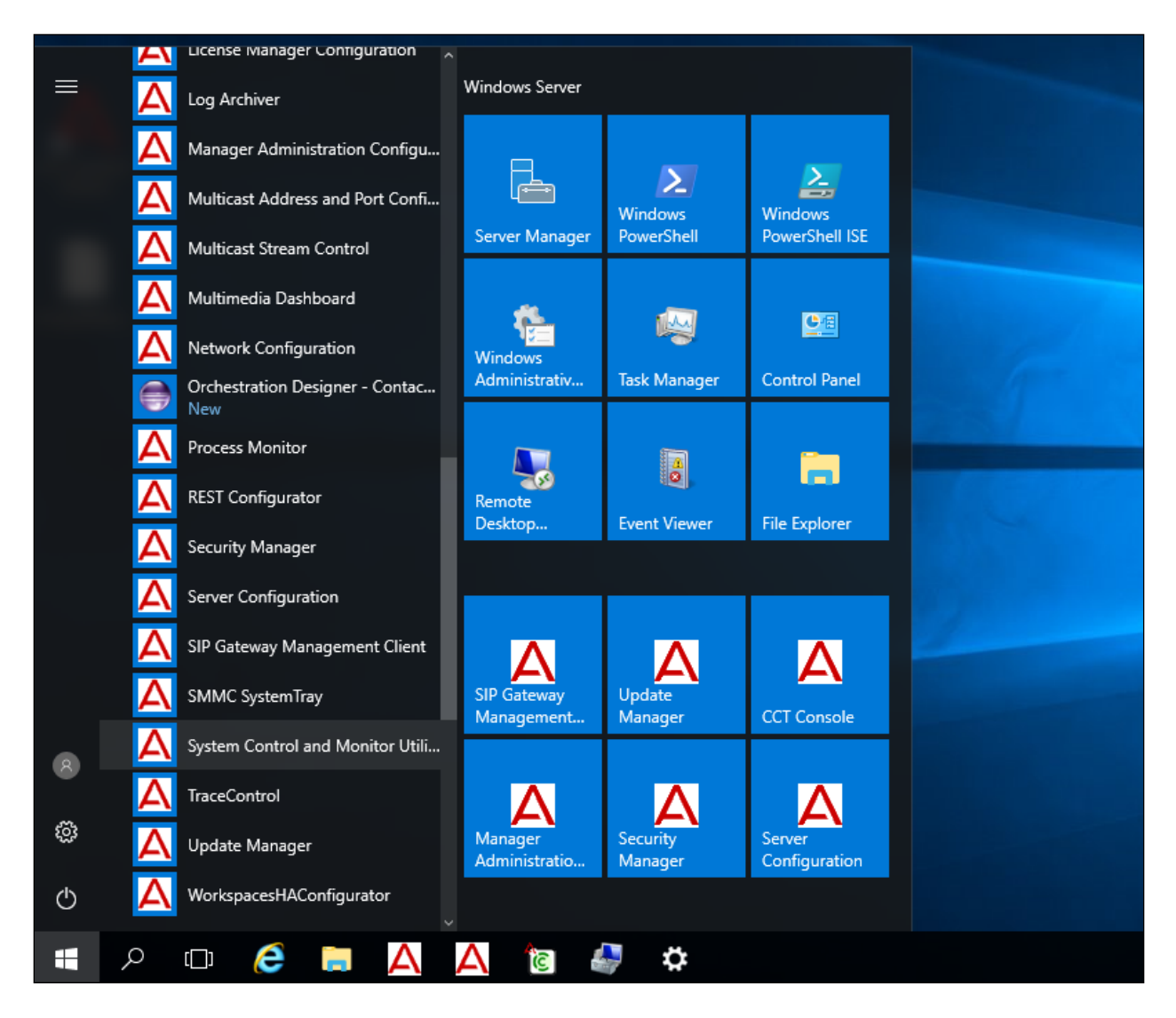

Navigate across each of the tabs, paying special attention to any service that may not be running.

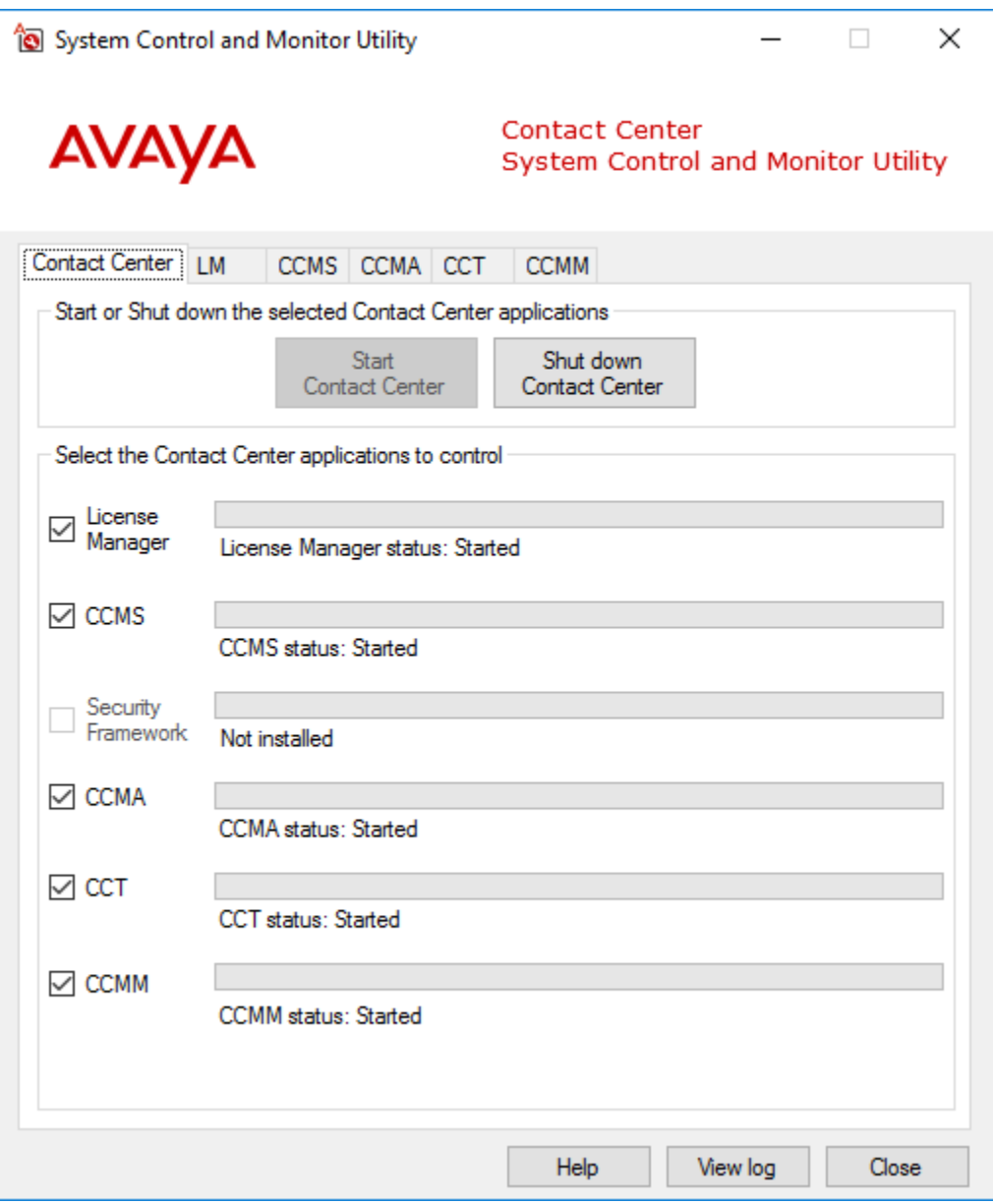

The **CCMS** services are all showing green below which indicates that the Contact Center Manager Server is fully operational.

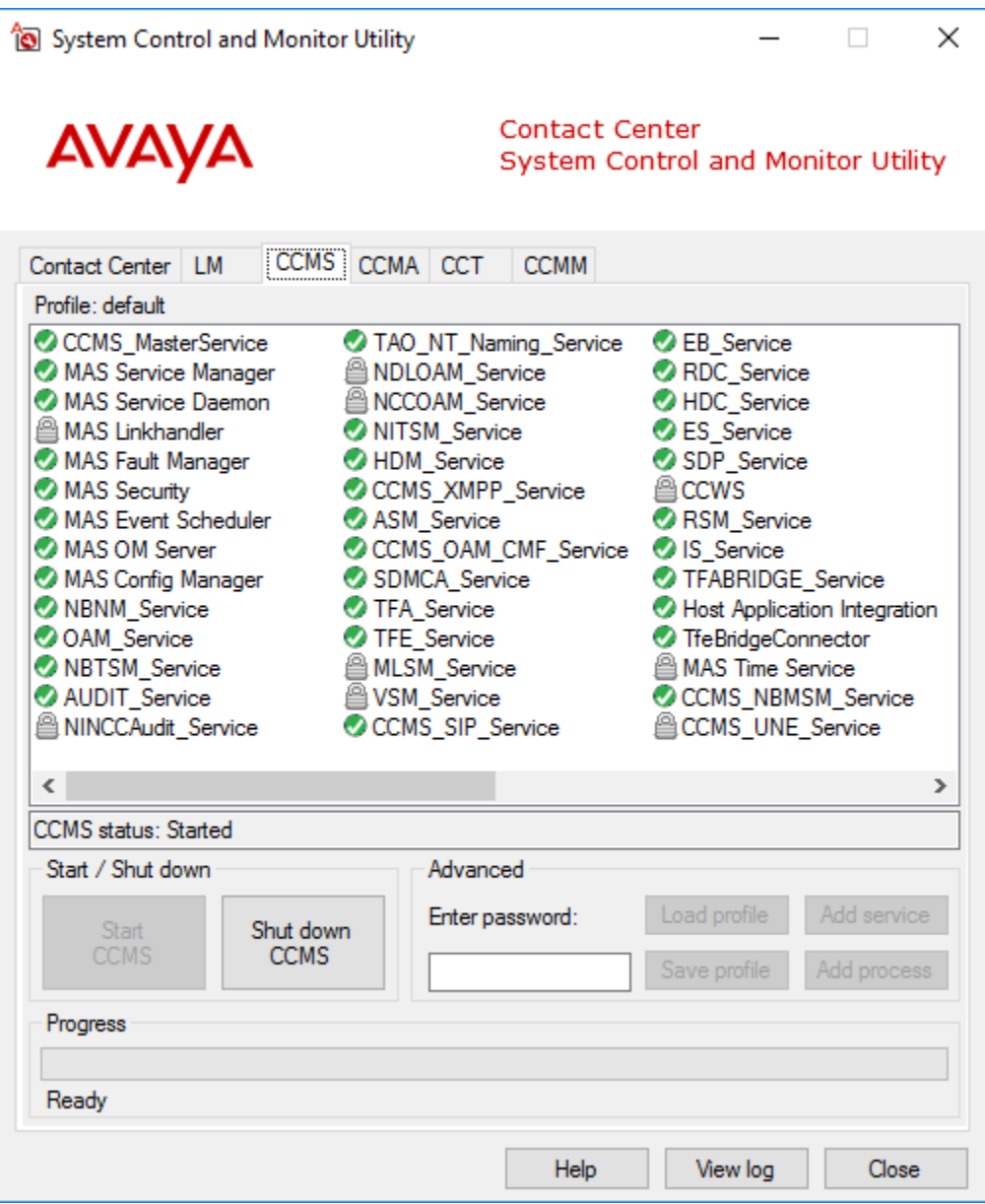

Click in on the **CCT** Tab, the screen below shows that the CCT services are all green which indicates that the Communication Control Toolkit module is fully operational. All the tabs should show similar results.

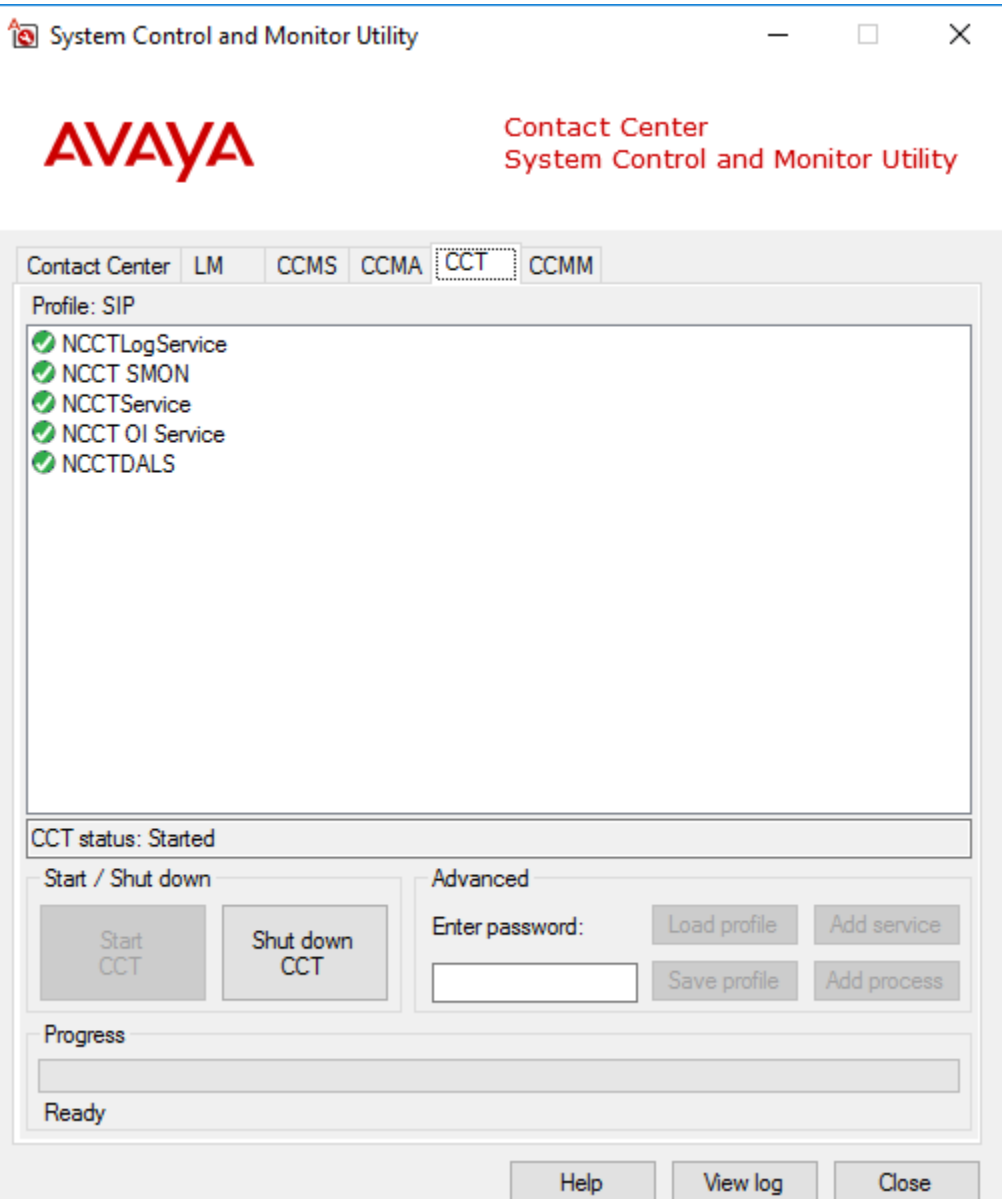

## **Verify the CTI CRM**

This section shows typical CRM applications that were used during the compliance test.

#### **8.3.1. Salesforce CRM**

The screen below shows the DaVinci Agent UI logs in to Salesforce CRM and placed in **Not Ready** mode.

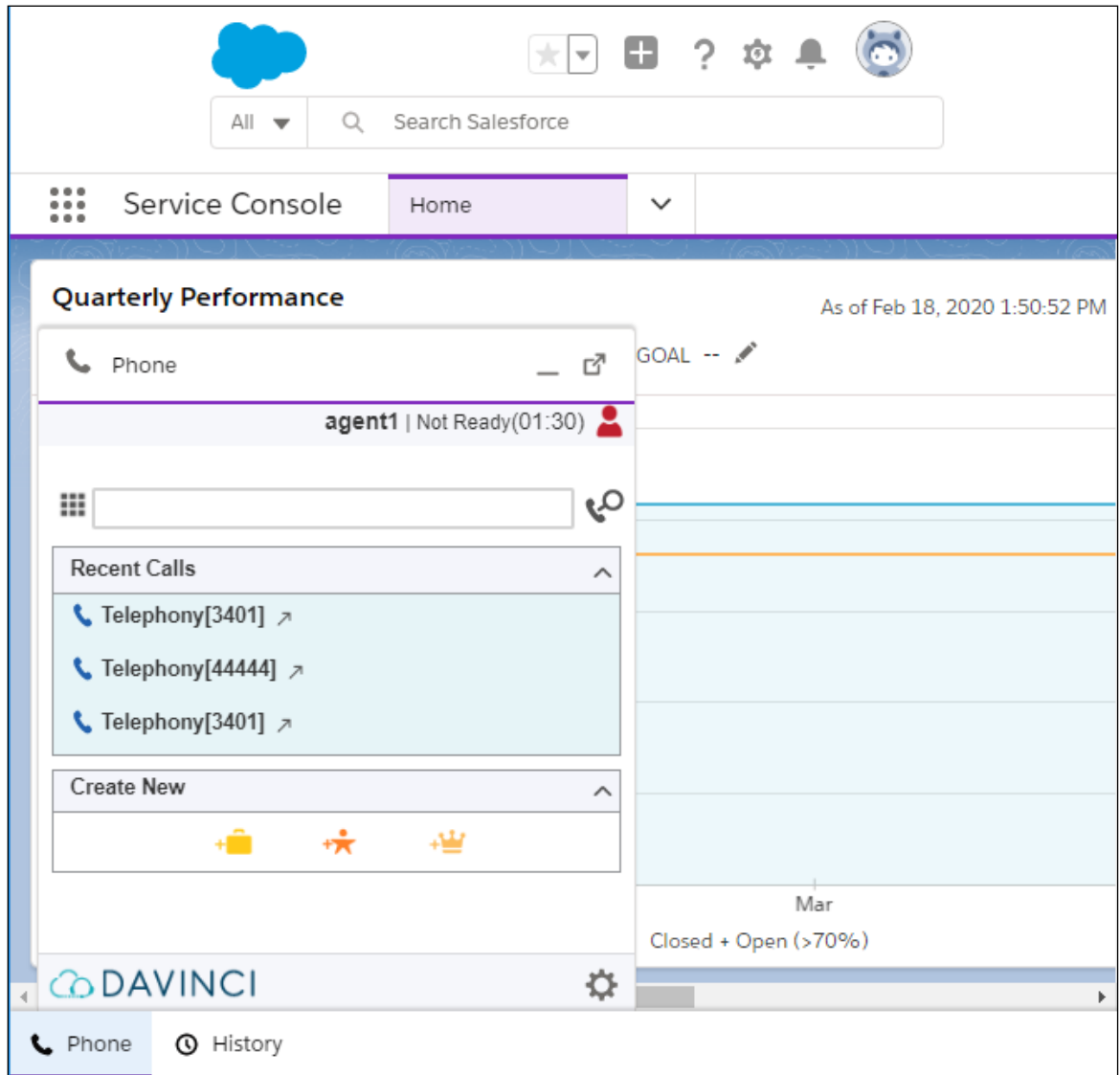

### **8.3.2. Zendesk CRM**

The screen below shows the DaVinci Agent UI is integrated with Zendesk CRM and placed in the **Ready** mode.

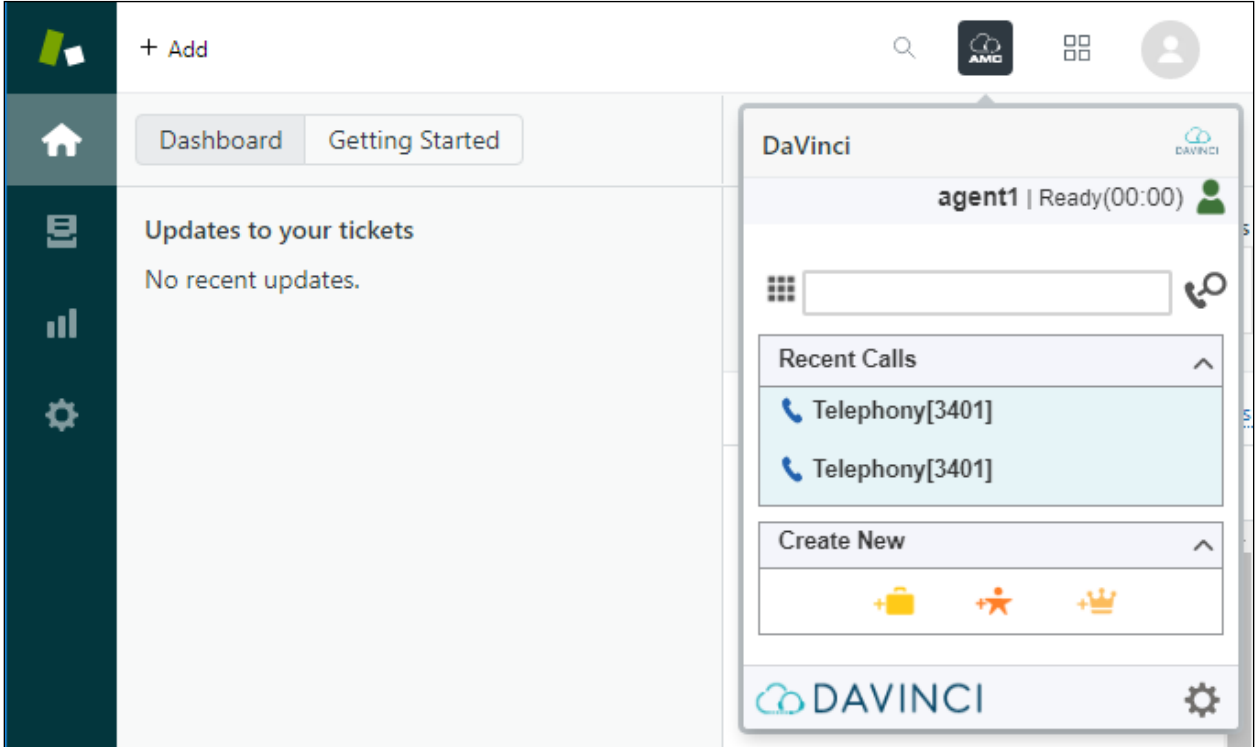

## **8.3.3. Microsoft Dynamics 365 CRM**

The screen below shows the DaVinci Agent UI is integrated with MS Dynamics 365 and answers an inbound call.

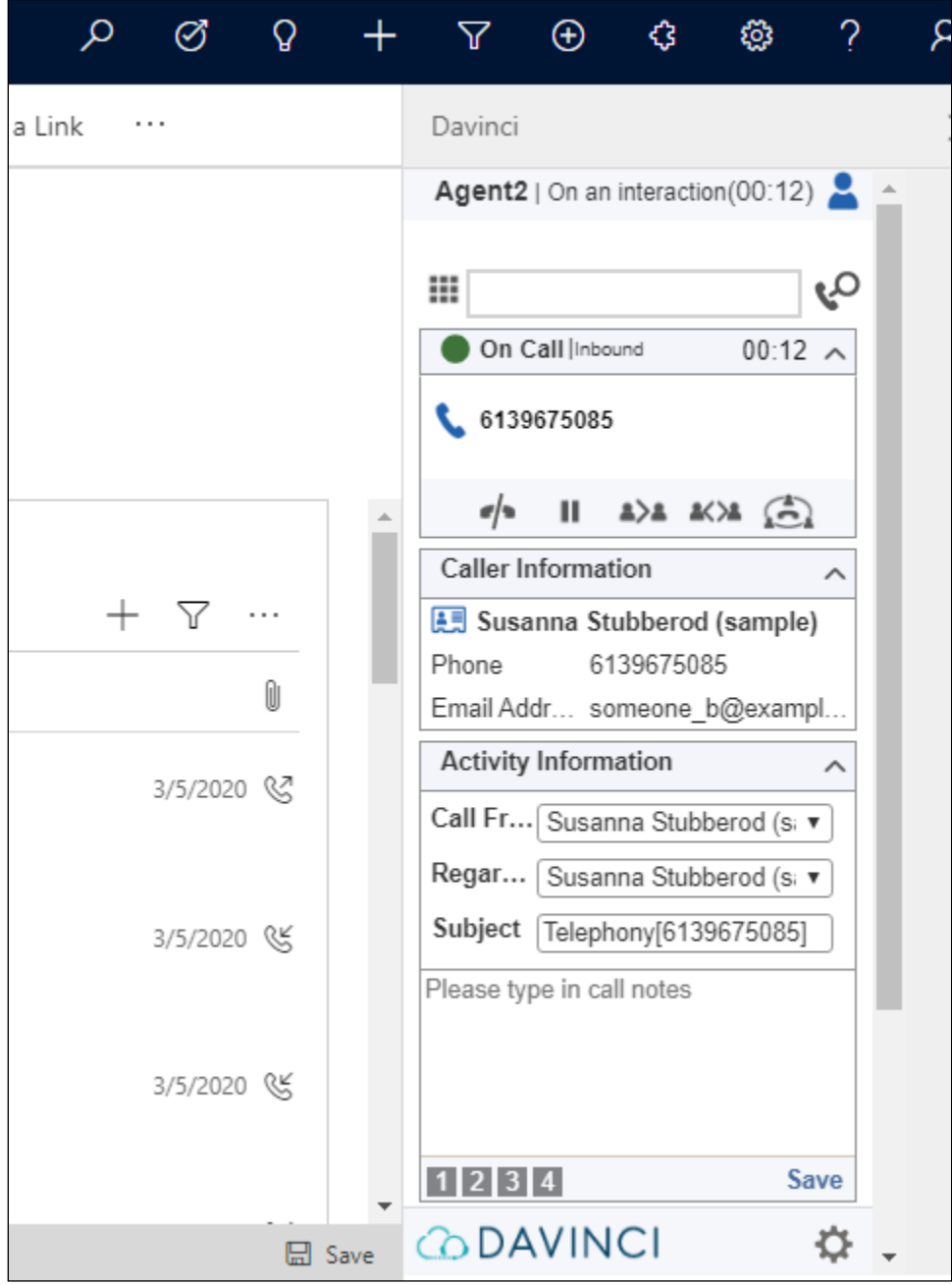

#### **Verify Agent State on Avaya Aura® Contact Center**

From the Contact Center **Launchpad**, click on **Real-Time Reporting**.

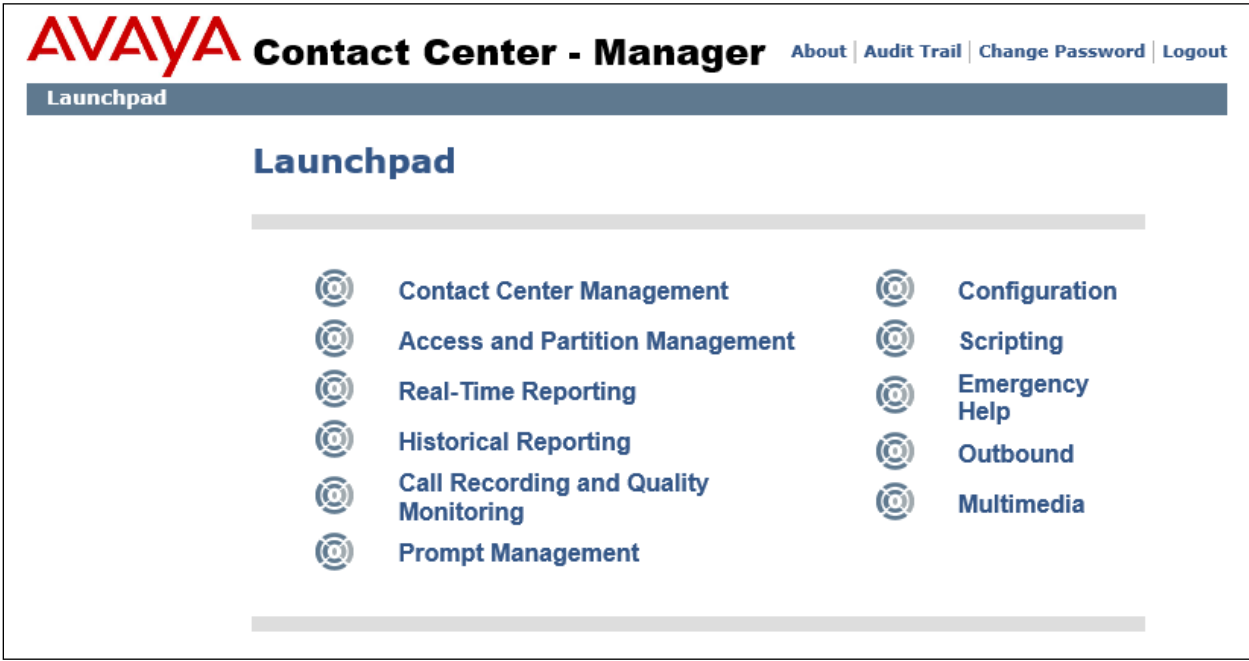

Select the **Standard\_Agent\_Display** from the left window and click on **Launch Display** in the main window.

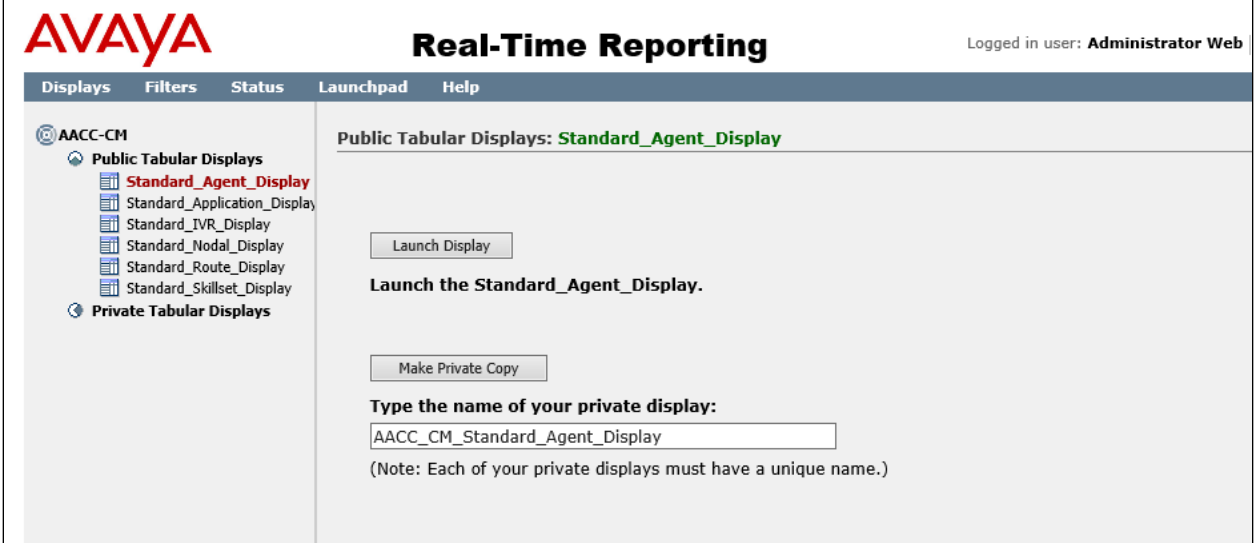

The **Standard Agent Display** shows agent **1001** logged in and the status shows as **Not Ready**.

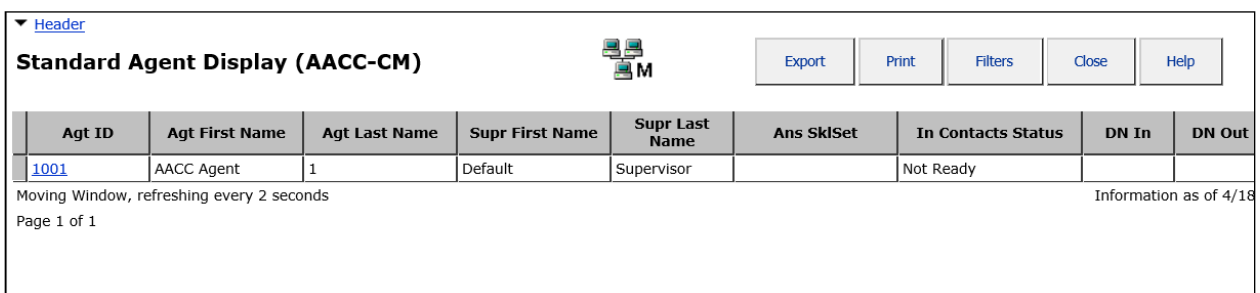

The **Standard Agent Display** shows agent **1001** logged in and the status shows as **Idle** (**Ready**  mode).

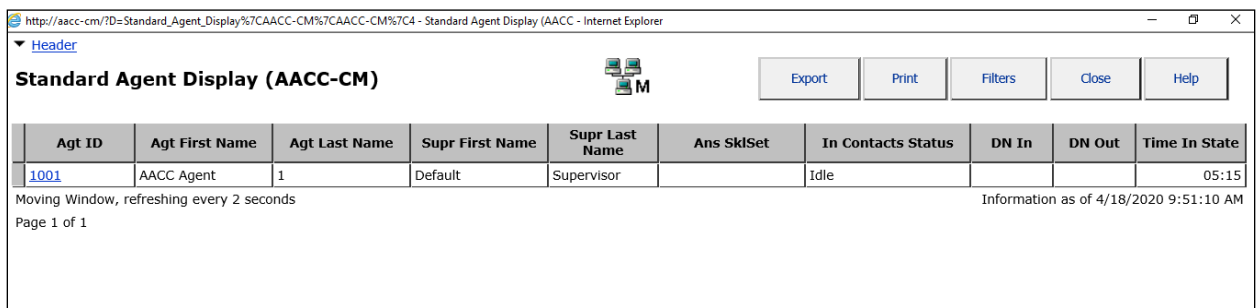

The **Standard Agent Display** shows agent **1001** logged in and answer the contact center call, the status shows as **Active**.

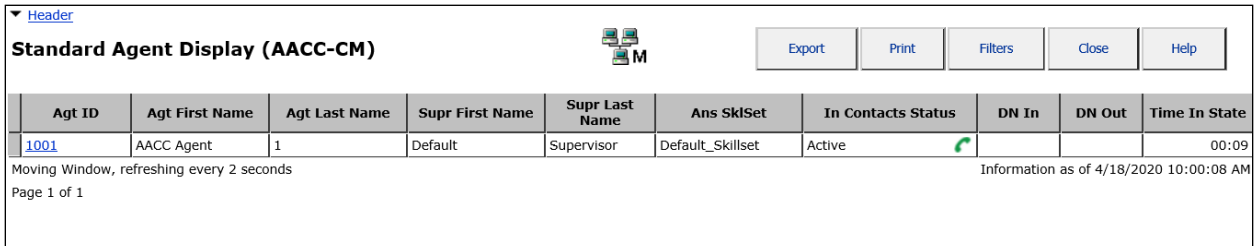

# **Conclusion**

These Application Notes describe the configuration steps required to integrate AMC Technology's DaVinci Premise Server Version 7.0 with Avaya Aura® Contact Center R7.1 and Avaya Aura® Communication Manager R8.1. All test cases have passed with any issues and observations noted in **Section 2.2**.

## **Additional References**

These documents form part of the Avaya official technical reference documentation suite. Further information may be had from *[http://support.avaya.com](http://support.avaya.com/)* or from your Avaya representative.

- [1] *Administering Avaya Aura® Communication Manager, Document ID 03-300509*
- [2] *Avaya Aura® Communication Manager Feature Description and Implementation, Document ID 555-245-205*
- [3] *Avaya Aura® Application Enablement Services Administration and Maintenance Guide Release 8.1*
- [4] *Avaya Aura® Session Manager Overview*, Doc *# 03603323Avaya Aura ® Contact Centre SIP Commissioning*, *Doc # NN44400-511, Release 7.0*
- [5] *Avaya Aura® Contact Center Installation Release 7.1, NN44400-311, 05.02, 16 June 2019*
- [6] *Avaya Aura® Contact Center Commissioning Release 7.1, NN44400-312, 05.01, October 2019*

Technical documentation for AMC Technology can be obtained by contacting AMC Technology Support. See **Section 2.3** for contact details.

#### **©2020 Avaya Inc. All Rights Reserved.**

Avaya and the Avaya Logo are trademarks of Avaya Inc. All trademarks identified by ® and ™ are registered trademarks or trademarks, respectively, of Avaya Inc. All other trademarks are the property of their respective owners. The information provided in these Application Notes is subject to change without notice. The configurations, technical data, and recommendations provided in these Application Notes are believed to be accurate and dependable but are presented without express or implied warranty. Users are responsible for their application of any products specified in these Application Notes.

Please e-mail any questions or comments pertaining to these Application Notes along with the full title name and filename, located in the lower right corner, directly to the Avaya DevConnect Program at [devconnect@avaya.com.](mailto:devconnect@avaya.com)